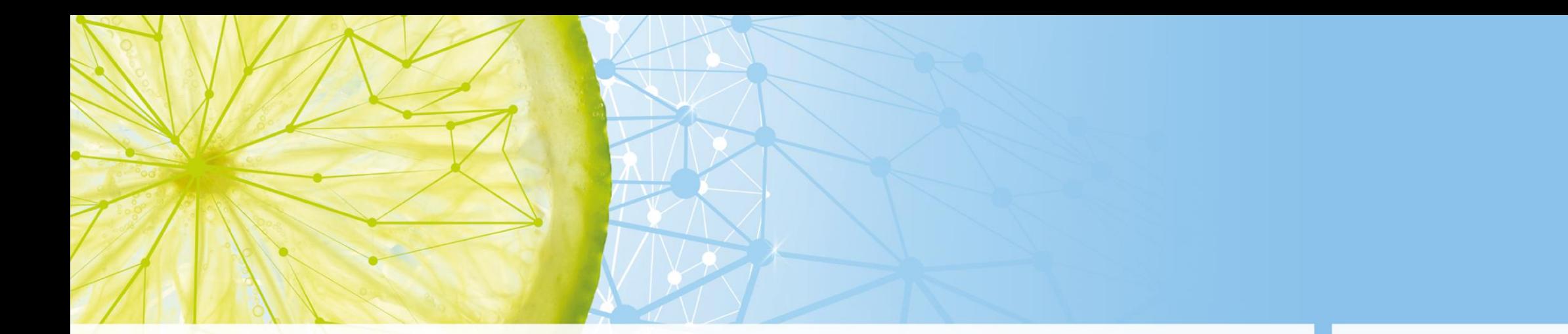

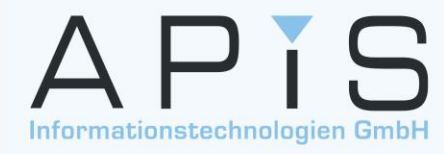

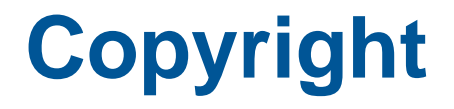

Copyright / Autoren: Version / Datum: 17 / Januar 2022 Autoren: APIS Informationstechnologien GmbH © 2022, APIS Informationstechnologien GmbH

APIS®, CARM®, IQ-RM® and IQ-FMEA® sind eingetragene Marken der APIS Informationstechnologien GmbH

Alle in diesem Dokument enthaltenen Angaben sind ohne Gewähr und können ohne jegliche Mitteilung geändert werden. APIS Informationstechnologien GmbH geht hiermit keine Verpflichtung ein. Die in diesem Dokument beschriebene Software wird auf der Grundlage eines Lizenzvertrages eingesetzt, alle Rechte sind weltweit vorbehalten. Diese Dokumentation darf ohne ausdrückliche schriftliche Genehmigung der APIS Informationstechnologien GmbH nicht kopiert, weitergegeben, umgeschrieben, in einer Datenbank gespeichert oder in eine andere Sprache übersetzt werden. Die Vervielfältigung in jeglicher Form ist nicht gestattet.

#### **Eingeschränkte Haftung**

Die APIS Informationstechnologien GmbH übernimmt keine Gewähr für die Vollständigkeit und Richtigkeit der Inhalte und / oder die Funktionsfähigkeit der genannten Software. Herausgeber und Autoren können für fehlerhafte Angaben und deren Folgen rechtlich nicht haftbar gemacht werden. Dies gilt nicht für Personenschäden sowie für Schäden, die auf Vorsatz oder grober Fahrlässigkeit beruhen

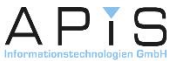

#### **1. Neue Struktur anlegen**

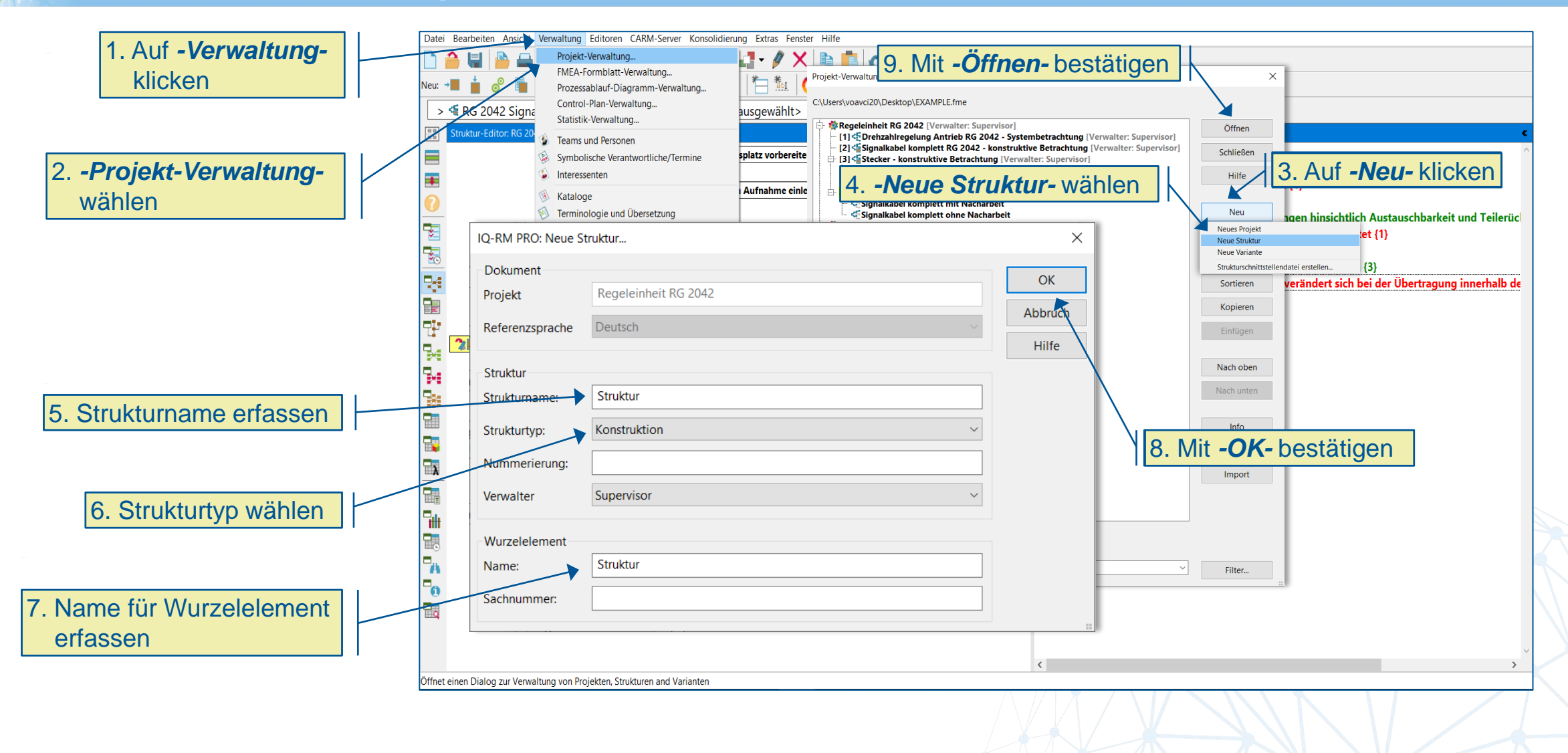

APIS

# **Hinweis**

#### **Erworbene Lizenz:**

Bei einer erworbenen Lizenz ist es möglich eine neue Datei via "**Datei | Neu**" zu erzeugen. Der Dialog "Neue Struktur anlegen…" wird dabei automatisch aktiviert.

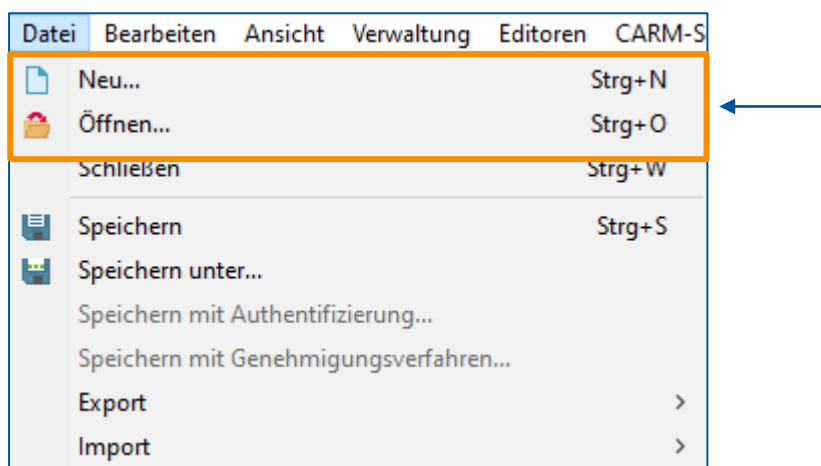

#### **Demo-Lizenz:**

Bei der Demo-Lizenz ist es nicht möglich eine neue Datei zu erzeugen. Der Dialog "Neue Struktur anlegen..." wird wie auf der vorherigen Folie beschrieben aktiviert, d.h. via "**Verwaltung | Projektverwaltung**"

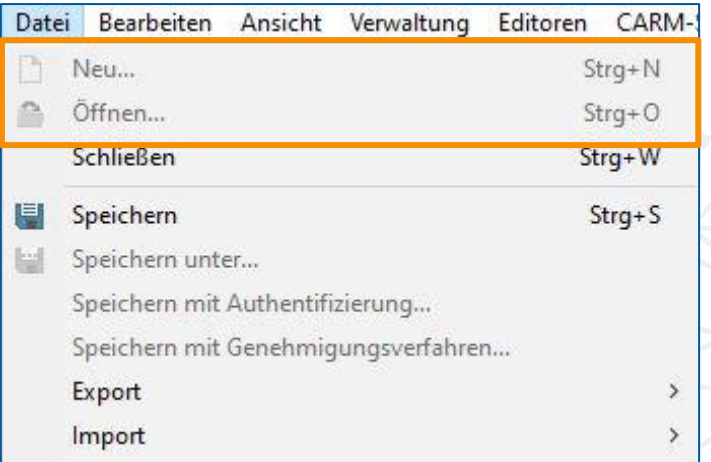

#### **Daten in neu erzeugten FME-Dateien bei der Daten ausschließlich in der Example. FME**

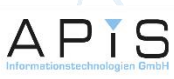

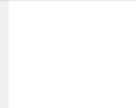

#### **2. Neue Datei bzw. Example.FME speichern**

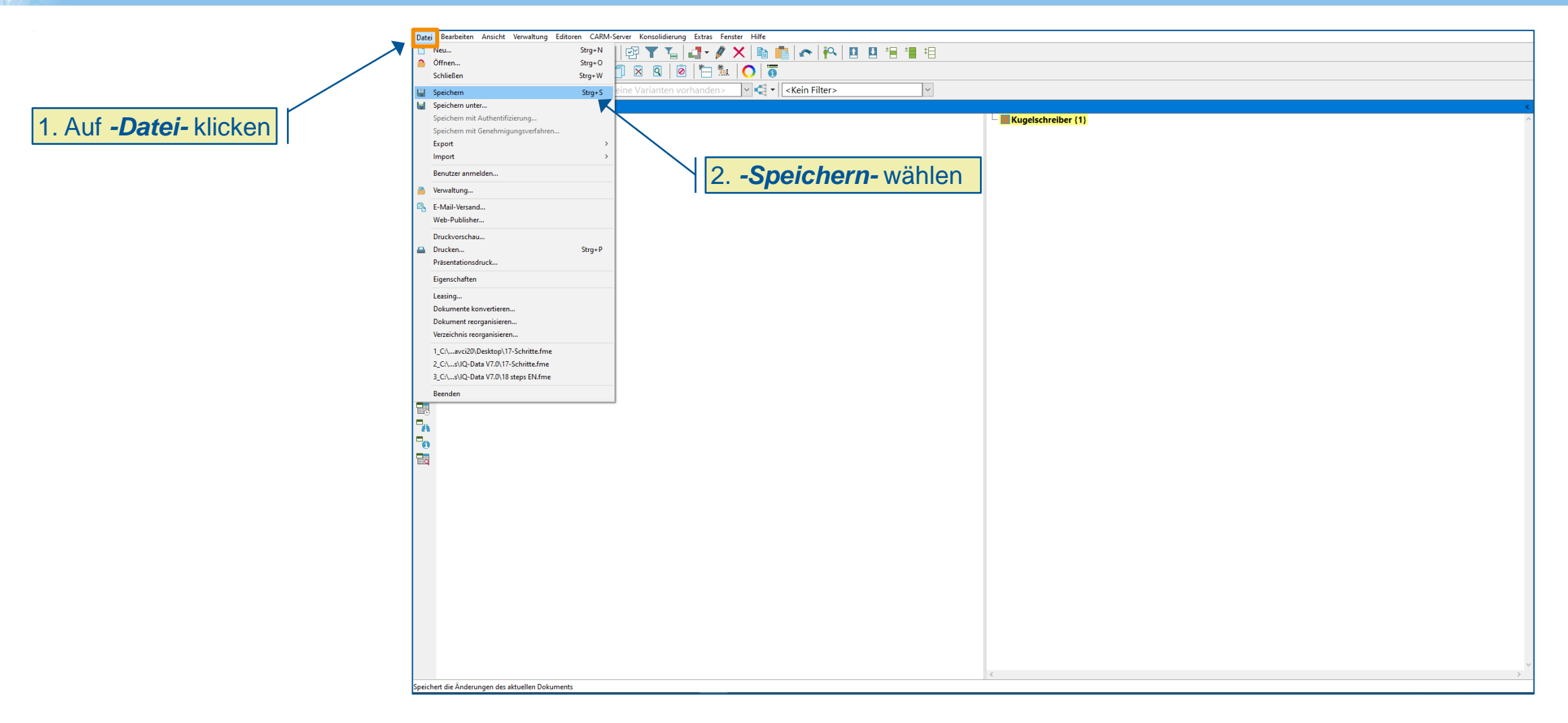

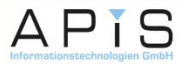

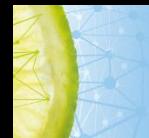

### **3. Systemelement anlegen (1/3)**

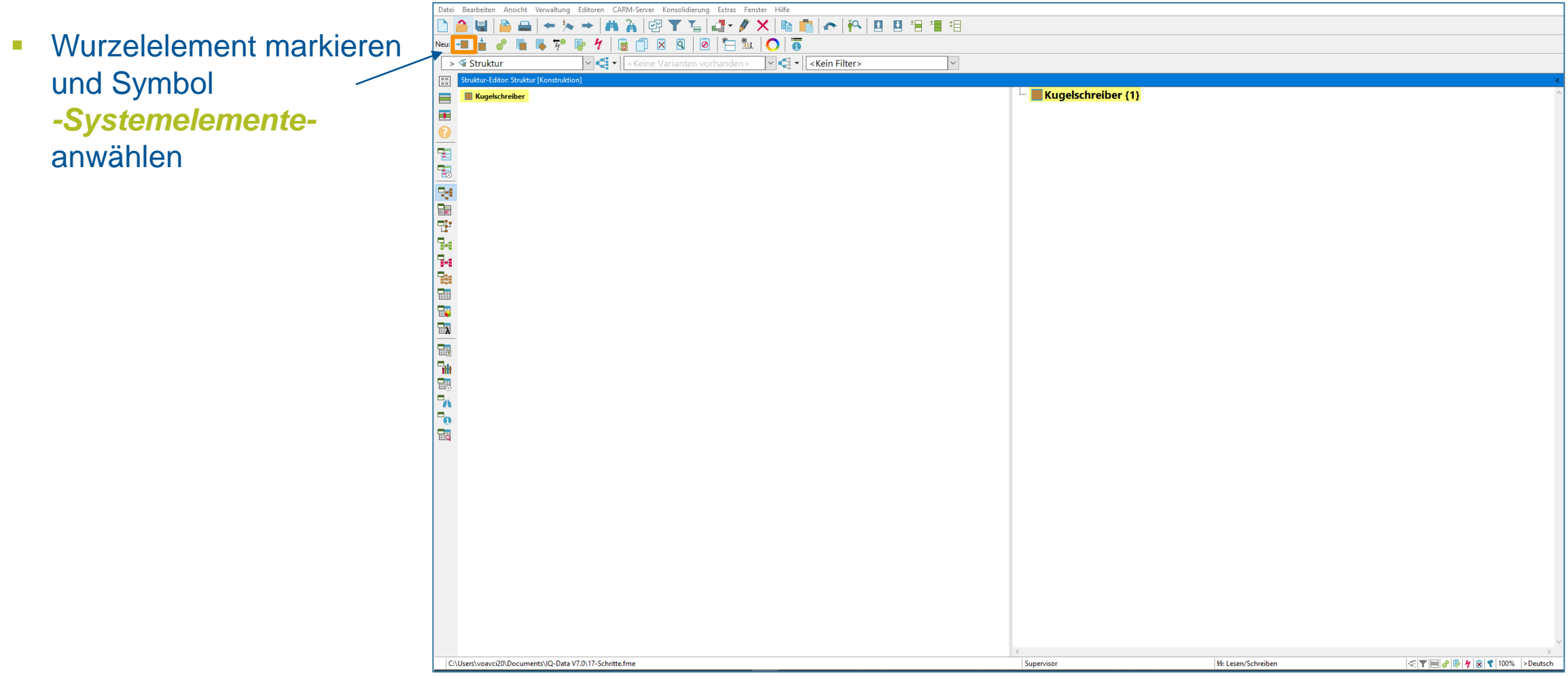

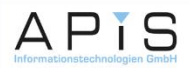

#### **3. Systemelement anlegen (2/3)**

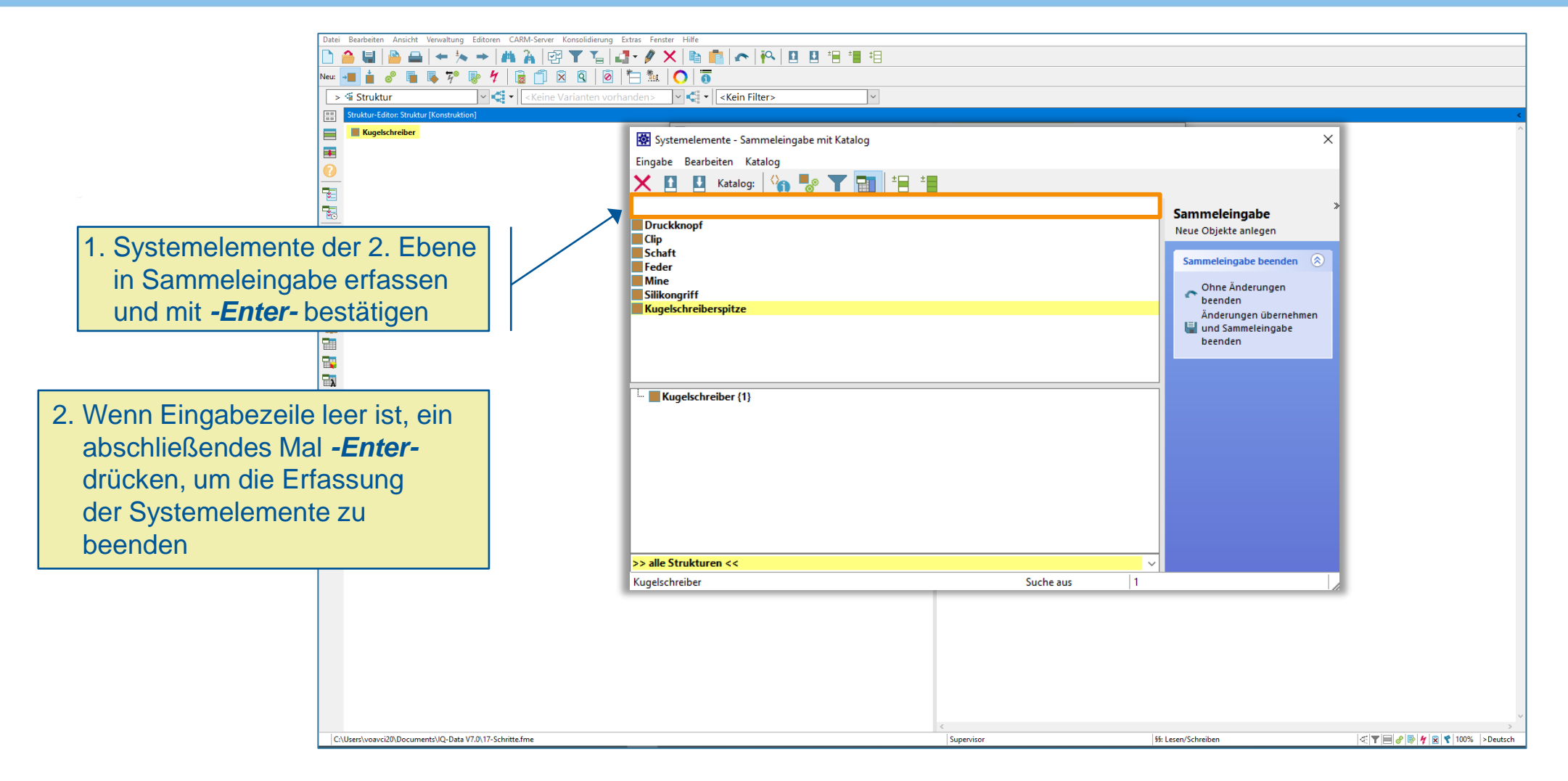

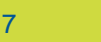

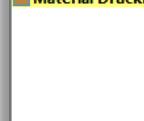

#### **3. Systemelement anlegen (3/3)**

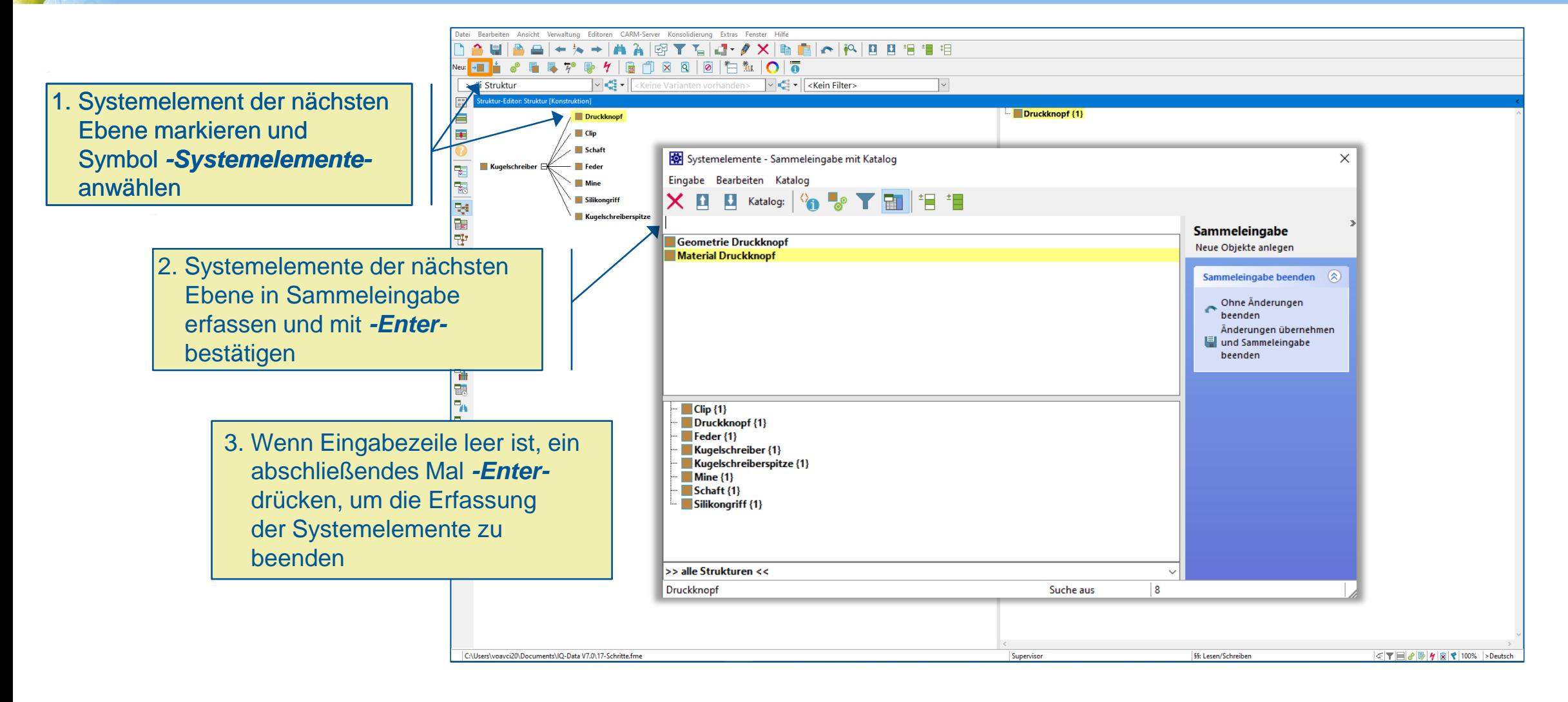

**APIS** 

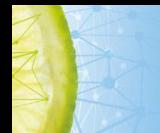

#### **4. Planung und Betrachtungsumfang der FMEA (1/3)**

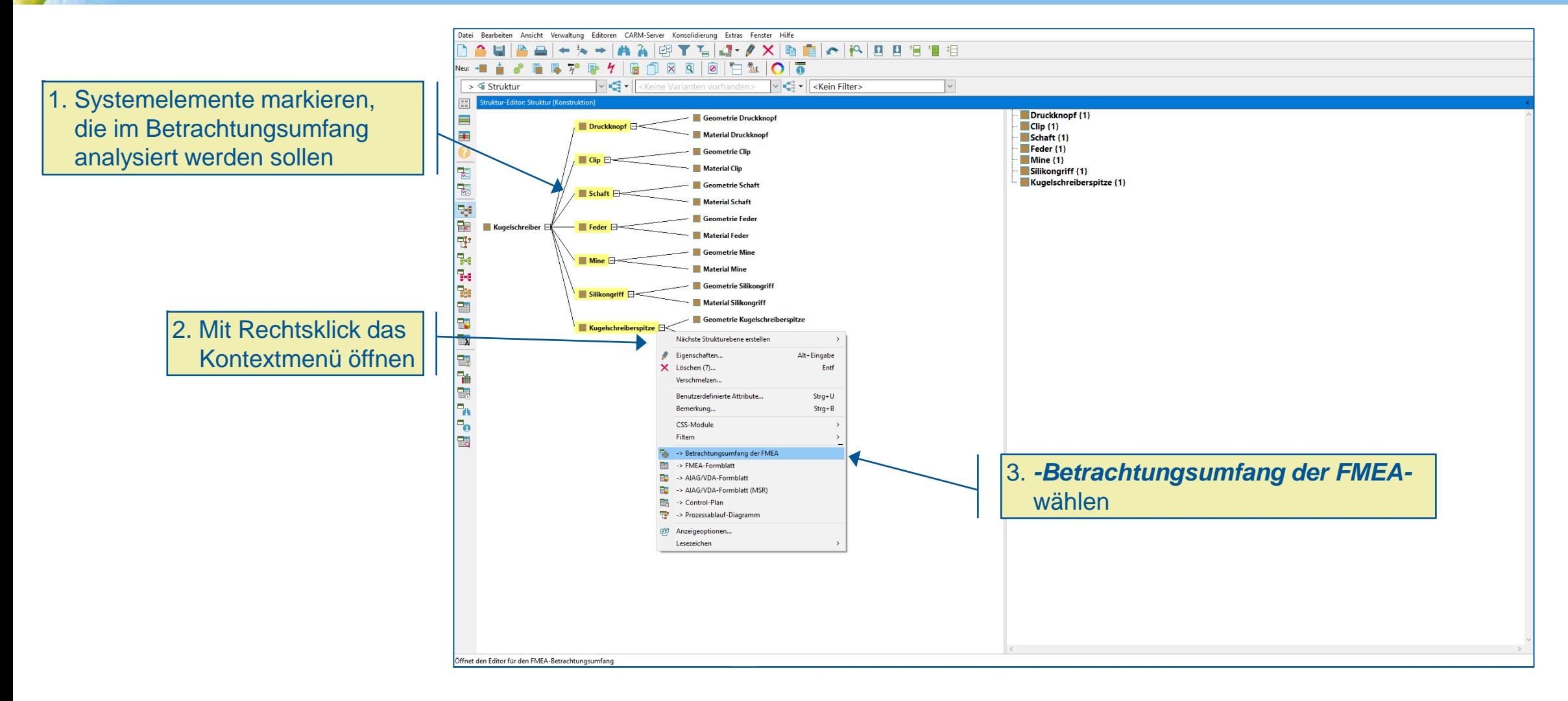

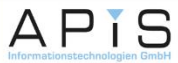

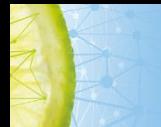

#### **4. Planung und Betrachtungsumfang der FMEA (2/3)**

- Datei Bearbeiten Ansicht Verwaltung Editoren CARM-Server Konsolidierung Extras Fenster Hilfe  $\triangle$  E  $\sqrt{\frac{1}{n}} \cdot$   $\sqrt{\frac{1}{n}} \cdot$  Keine Varianten vorhanden>  $\overline{\phantom{a}}$   $\vee$   $\overline{\phantom{a}}$   $\overline{\phantom{a}}$   $\cdot$  $>$   $\leq$  Struktur Struktur-Editor: Struktur [Konstruktion]  $\overline{\phantom{a}}$ - **←** Druckknopf {1} **Geometrie Druckknopf**  $\frac{1}{2}$  Clip  $\left\{1\right\}$ **A Drucklepont** Electric  $\overline{+}$ Material Druckknopt  $\frac{1}{2}$  Schaft {1}  $\triangle$  **Feder**  $\{1\}$  $\Omega$ Geometrie Cli  $\overset{\bullet}{\bullet}$  Mine  $(1)$ ← Clip F 12 图 14 图 计图 计数量图 Material Clin  $\overset{\bullet}{\Leftrightarrow}$  Silikonariff (1)  $\triangle$  Kuaelschreiberspitze (1) Geometrie Schaft  $\triangle \blacksquare$  Schaft Material Schaf **Geometrie Fede**  $\bigoplus$  Kuaelschreiber  $\triangle \blacksquare$  Fede Material Fede Geometrie Mine  $\triangle \blacksquare$  Mine  $\blacksquare$ Material Mine **Geometrie Silikongrif A** Silkonariff Material Silikongrift Geometrie Kugelschreiberspitz **NE Kugelschreiberspitze**  $\overline{a}$ Material Kugelschreiberspitze ٦H Bewertungskriterien (FMEA-Umfang) Referenzprodukt bzw. - pro- | Informationsquelle Risikopotential Keine FMEA-Be- Bemerkung Referenz-FMEA <u>ivetemelement</u> E trachtung not Neuheit der Tech-Historie der Qua-Komplexität der Sicherheit von Cyber-physi-Einhaltung ge-Katalog- und wendig ٦n nologie/Innovatilität/Zuverlässig-Konstruktion **Personen und Sv**sches System setzlicher und be-Standardteile hördlicher Vorga onsgrad keit (interne Be stemen (einschließlich l۳ Cyber-Security) anstandungen ben 0-km-Ausfälle Feldausfälle, Ge währleistungsund Schadens satzansprüche<br>für gleichartige<br>Produkte) **Nein Druckknopf** (1)  $\Box$  $\bigoplus$  Clip  $\{1\}$ **Nein**  $\Box$  $\Box$  $\bigcirc$  Schaft (1) **Nein**  $\bigoplus$  Feder {1} **Nein**  $\overline{\Box}$  $\bigoplus$  Mine (1) **Nein**  $\Box$  $\Box$ Silikongriff {1} **Nein Example 19** Kugelschreiberspitze (1) **Nein**  $\Box$ C:\Users\voavci20\Documents\IQ-Data V7.0\17-Schritte.fme 55: Lesen/Schreiben Supervisor
- Der Editor für den Betrachtungsumfang öffnet sich nun im zweiten Arbeitsbereich

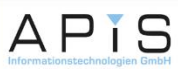

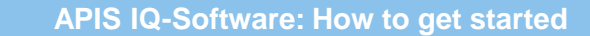

#### **4. Planung und Betrachtungsumfang der FMEA (3/3)**

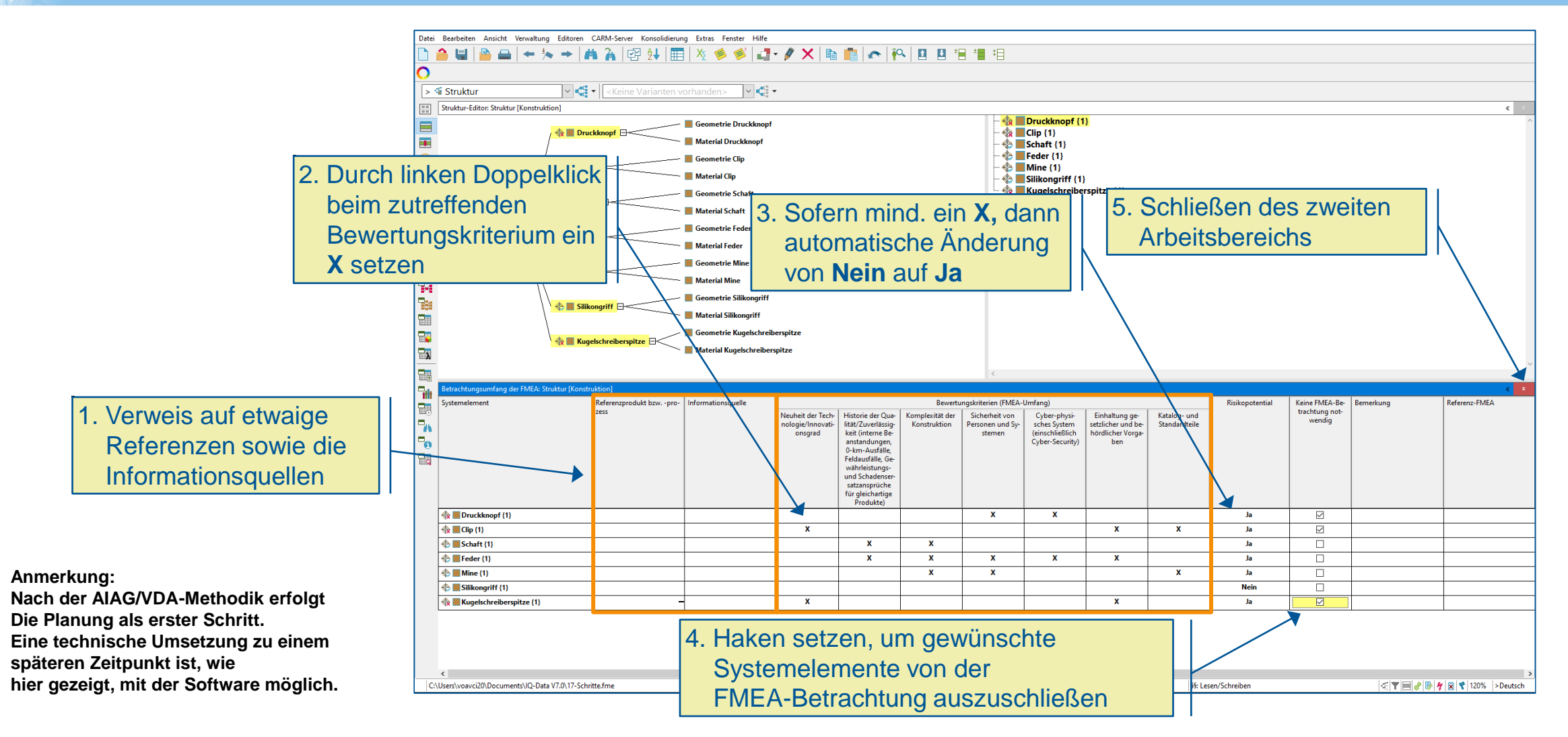

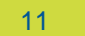

**APIS** 

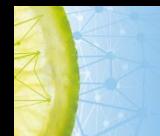

#### **5. Funktionen, Produkt- oder Prozessmerkmale erfassen (1/2)**

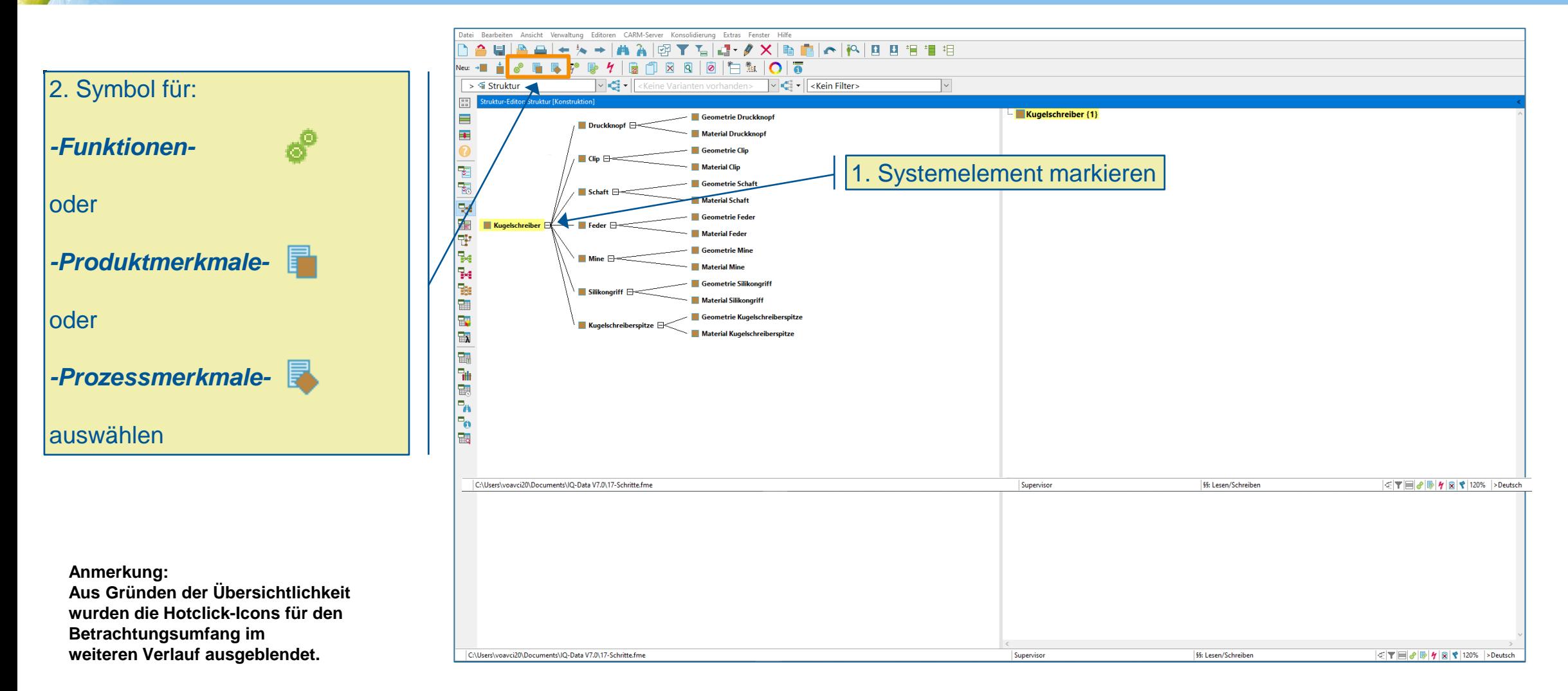

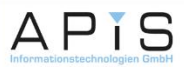

#### **5. Funktionen, Produkt- oder Prozessmerkmale erfassen (2/2)**

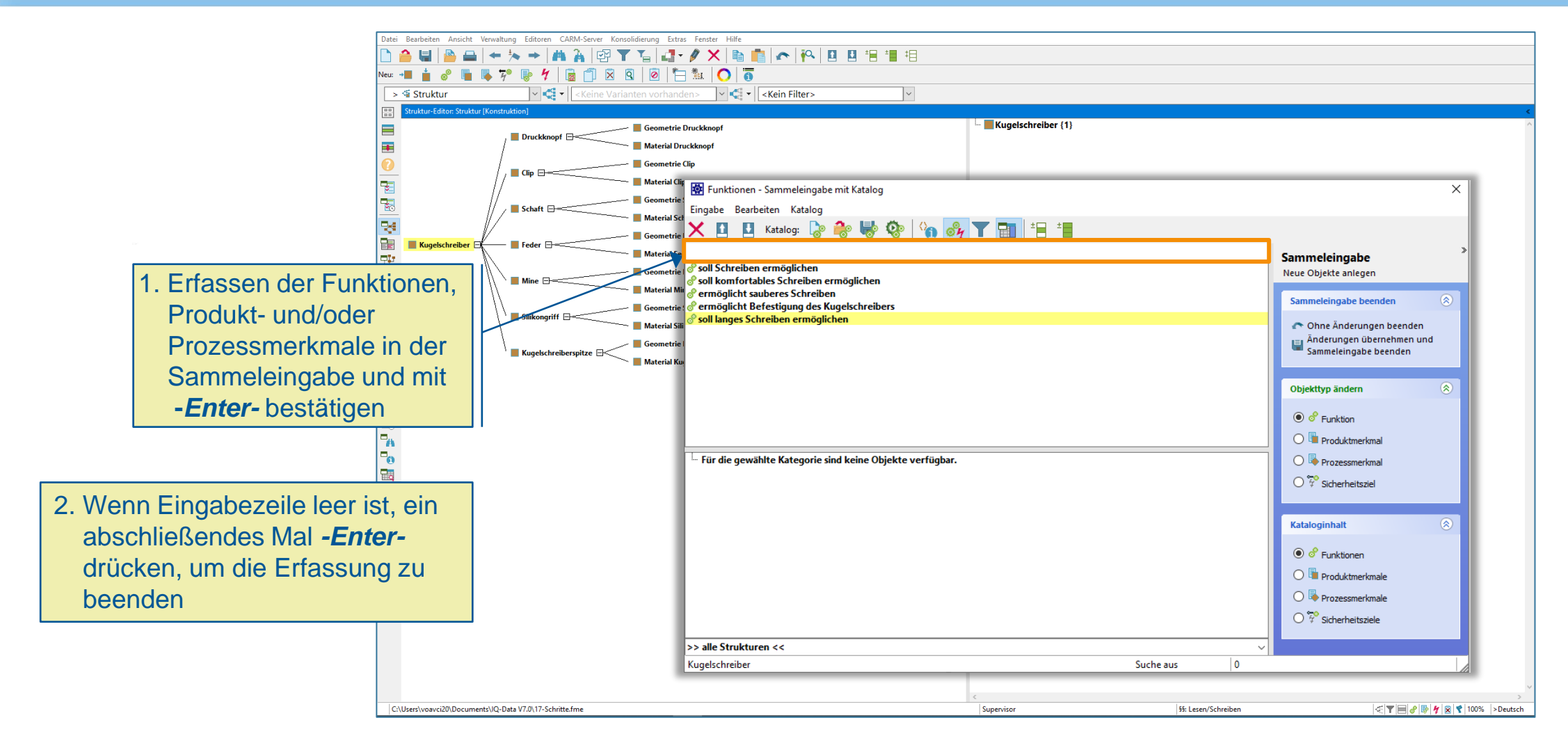

APIS

#### **6. Funktionsnetze knüpfen (1/2)**

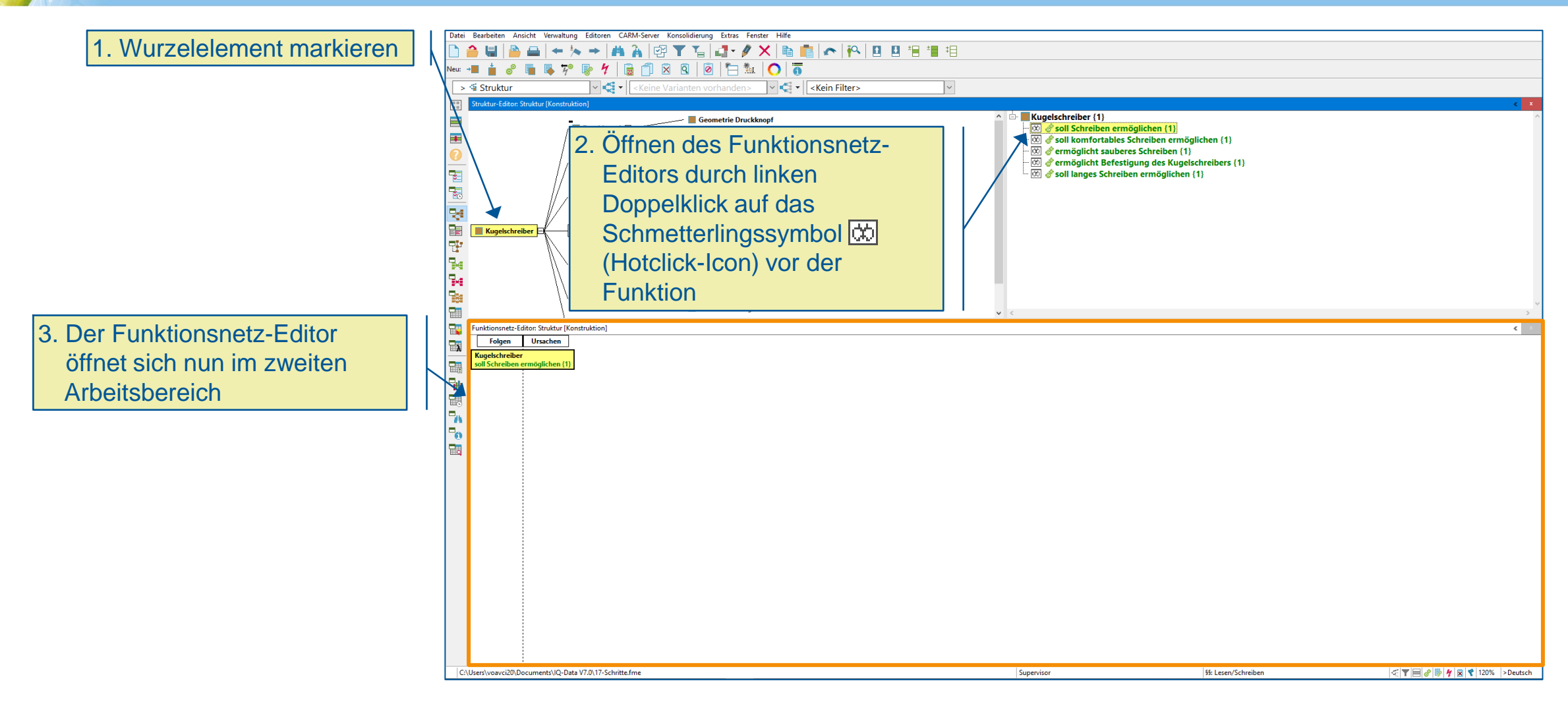

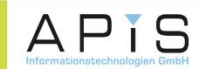

#### **6. Funktionsnetze knüpfen (2/2)**

1. Markieren der gewünschten nachfolgenden **Systemelemente** 

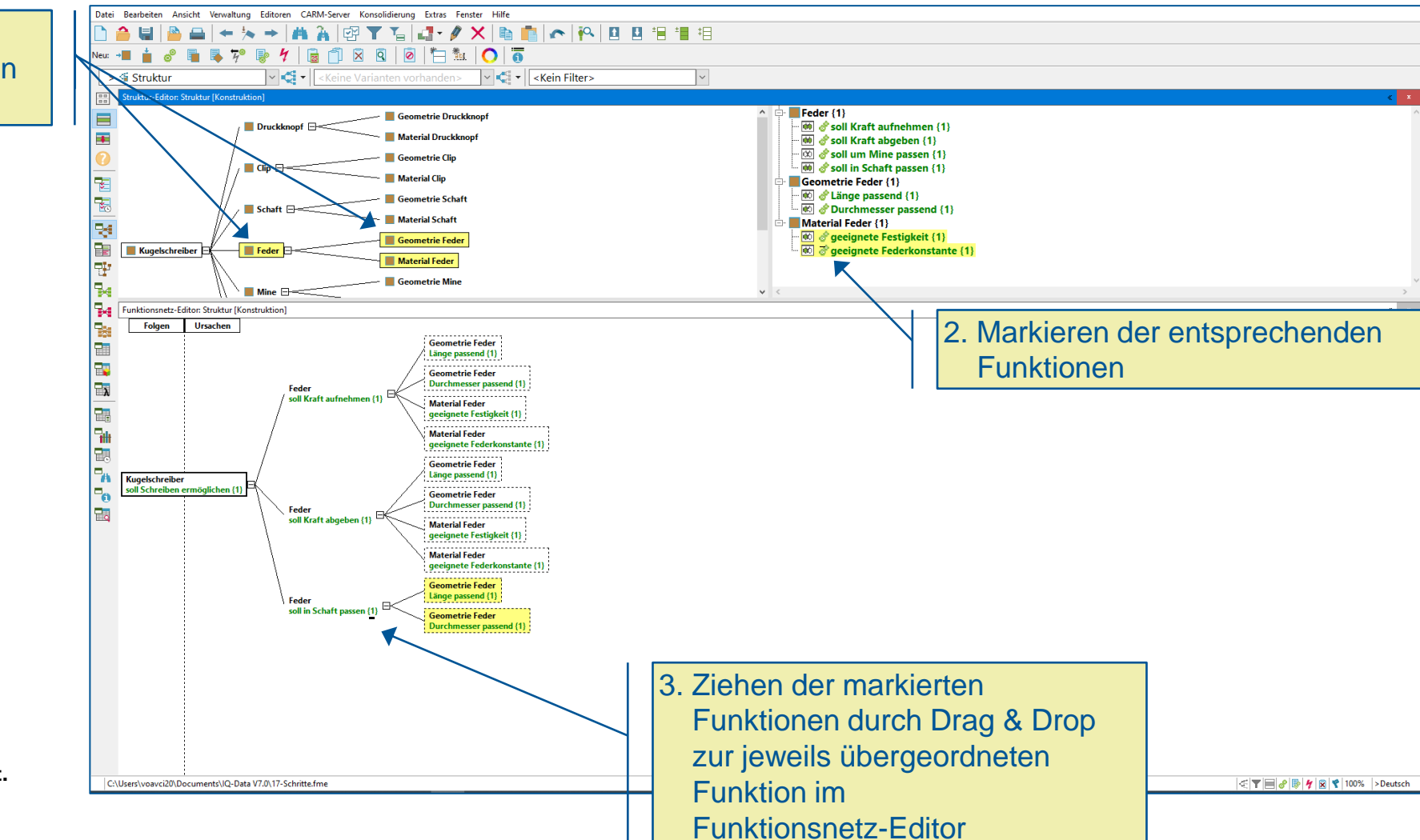

**Anmerkung: Eine automatische Erstellung der Funktionsnetze wird ab Folie 34 erklärt.**

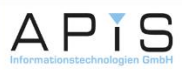

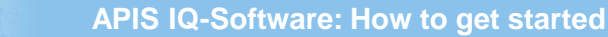

#### **7. Zugehörige Fehlfunktionen erfassen (1/2)**

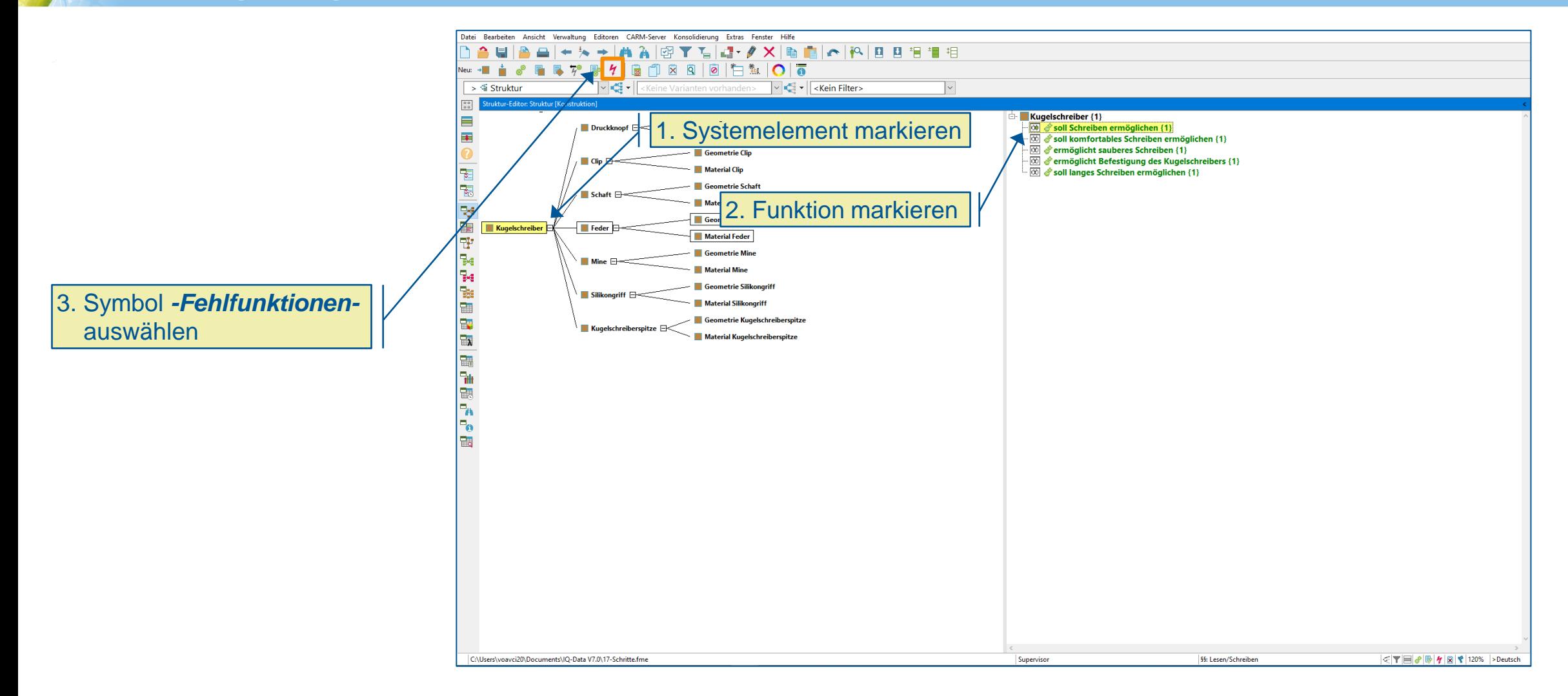

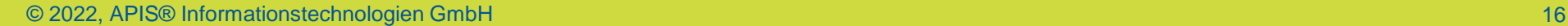

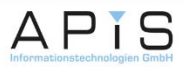

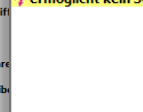

#### **7. Zugehörige Fehlfunktionen erfassen (2/2)**

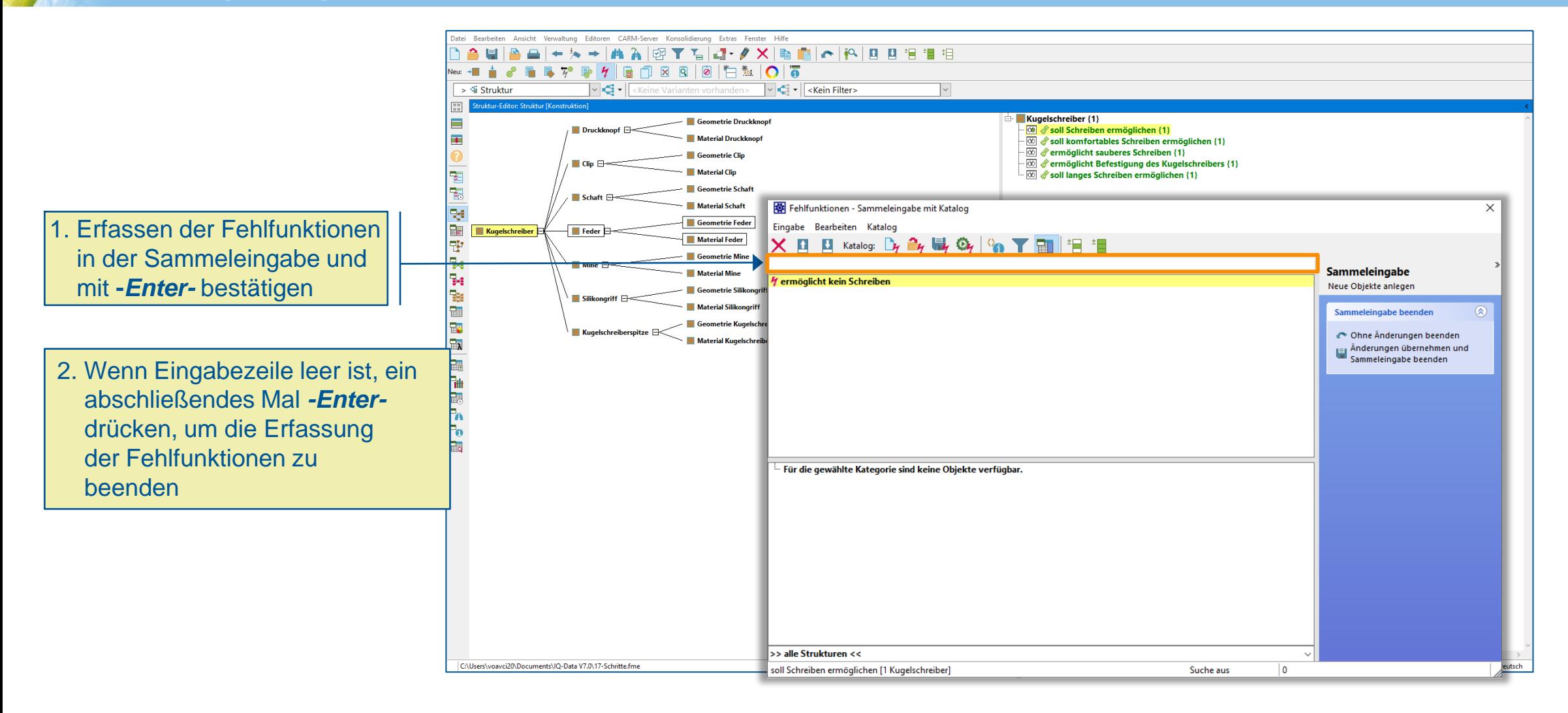

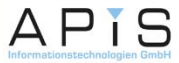

#### **8. Fehlernetze knüpfen (1/2)**

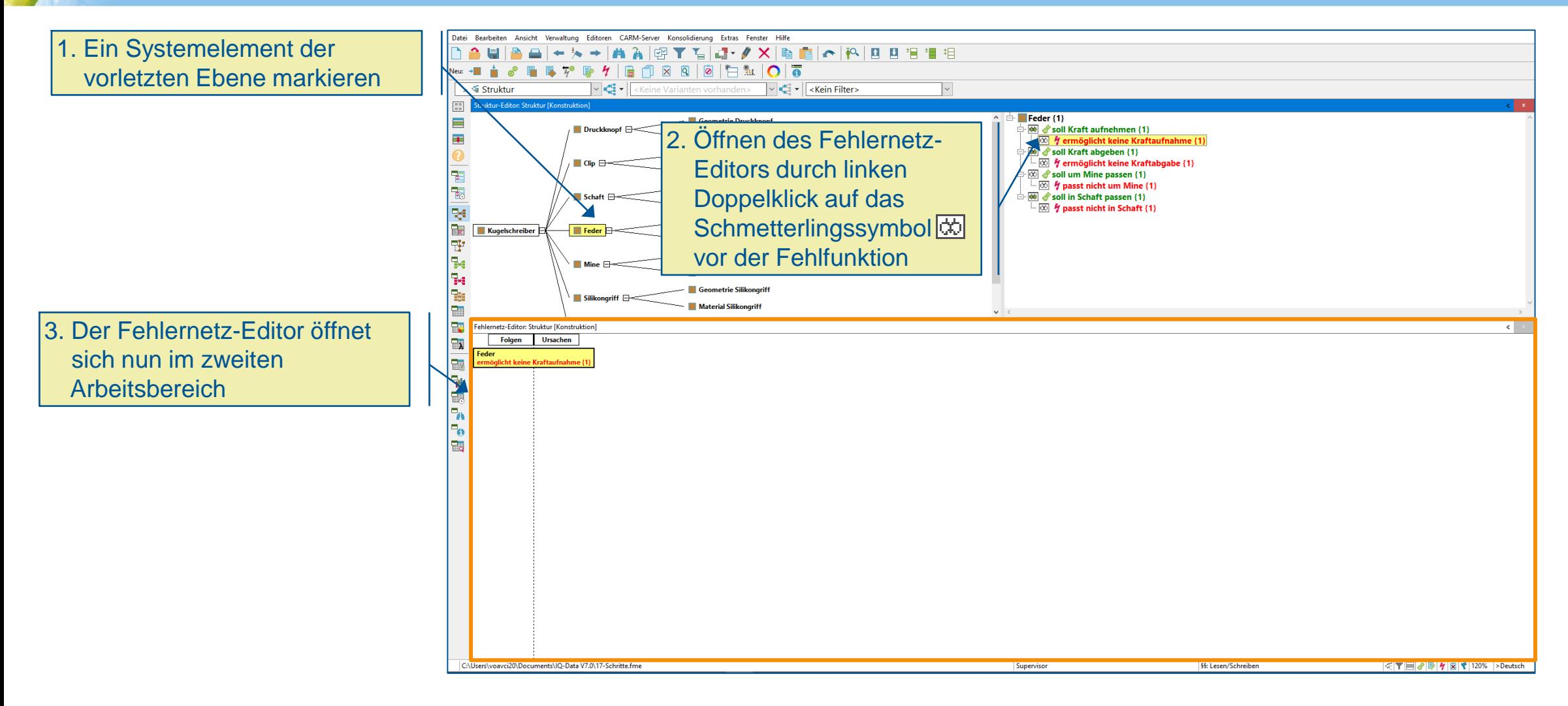

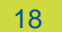

APIS

#### **8. Fehlernetze knüpfen (2/2)**

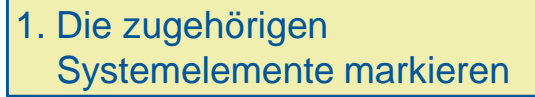

- Verknüpfte Fehlfunktionen links stellen Fehlerfolgen dar
- Verknüpfte Fehlfunktionen rechts stellen Fehlerursachen dar

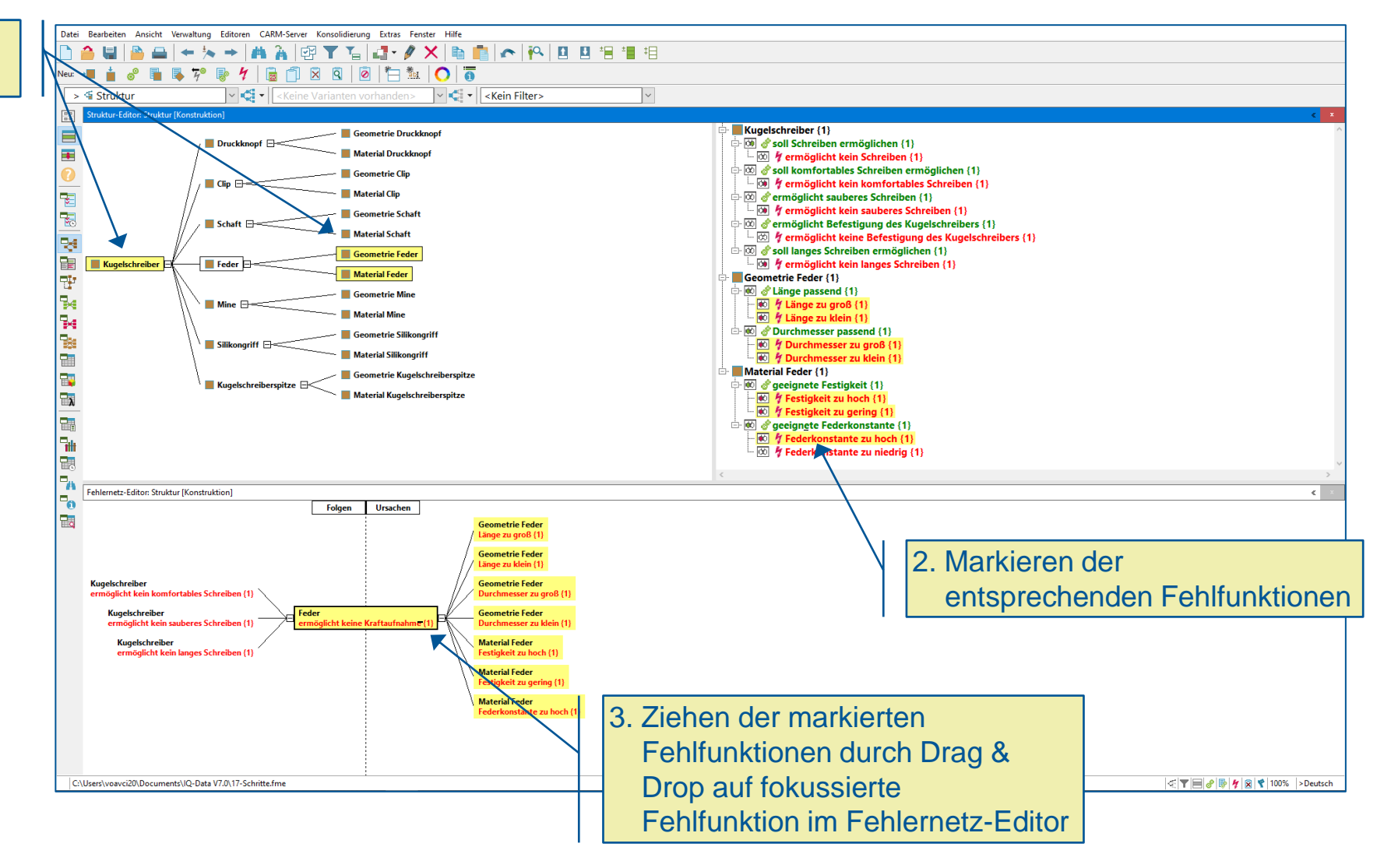

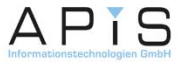

#### **9. Formblatt anlegen (1/2)**

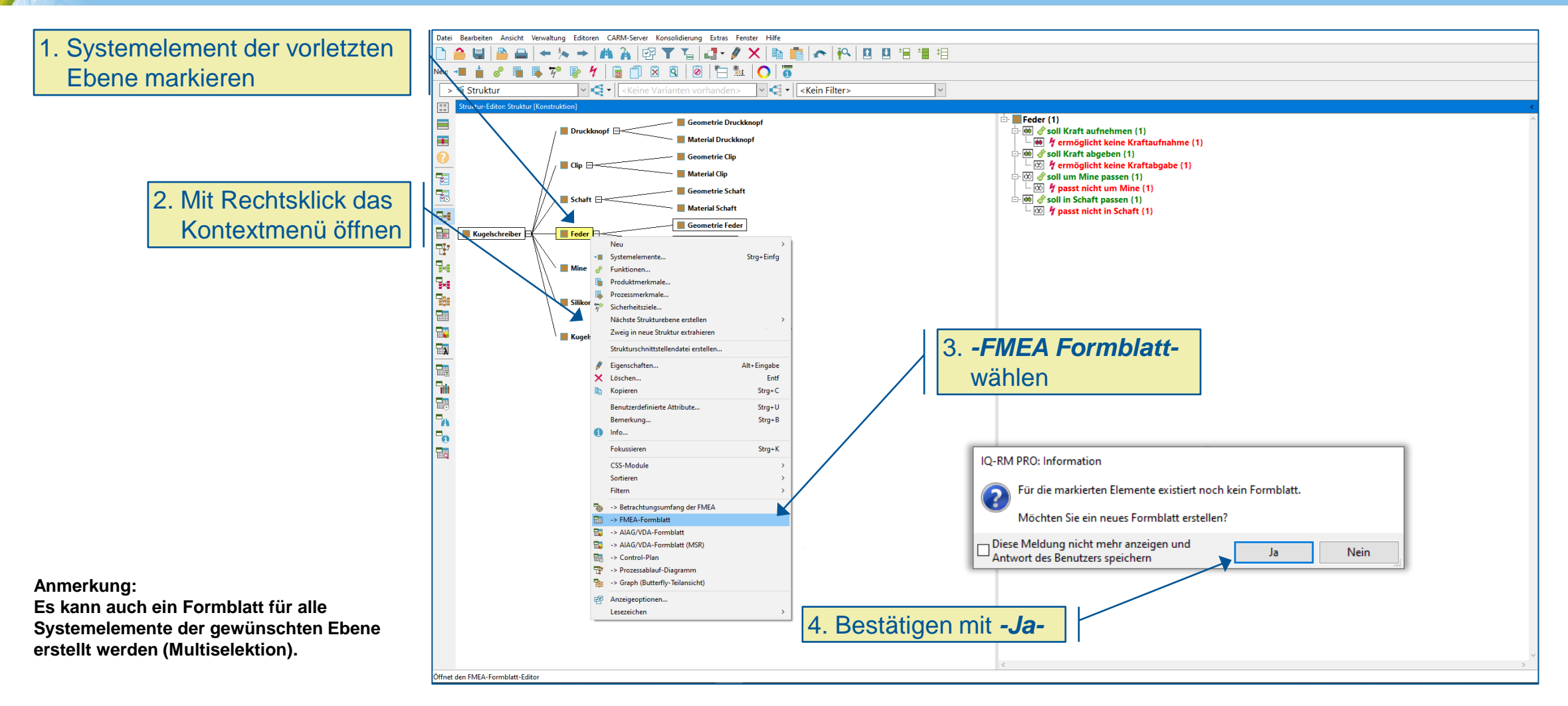

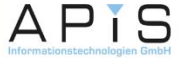

#### **9. Formblatt anlegen (2/2)**

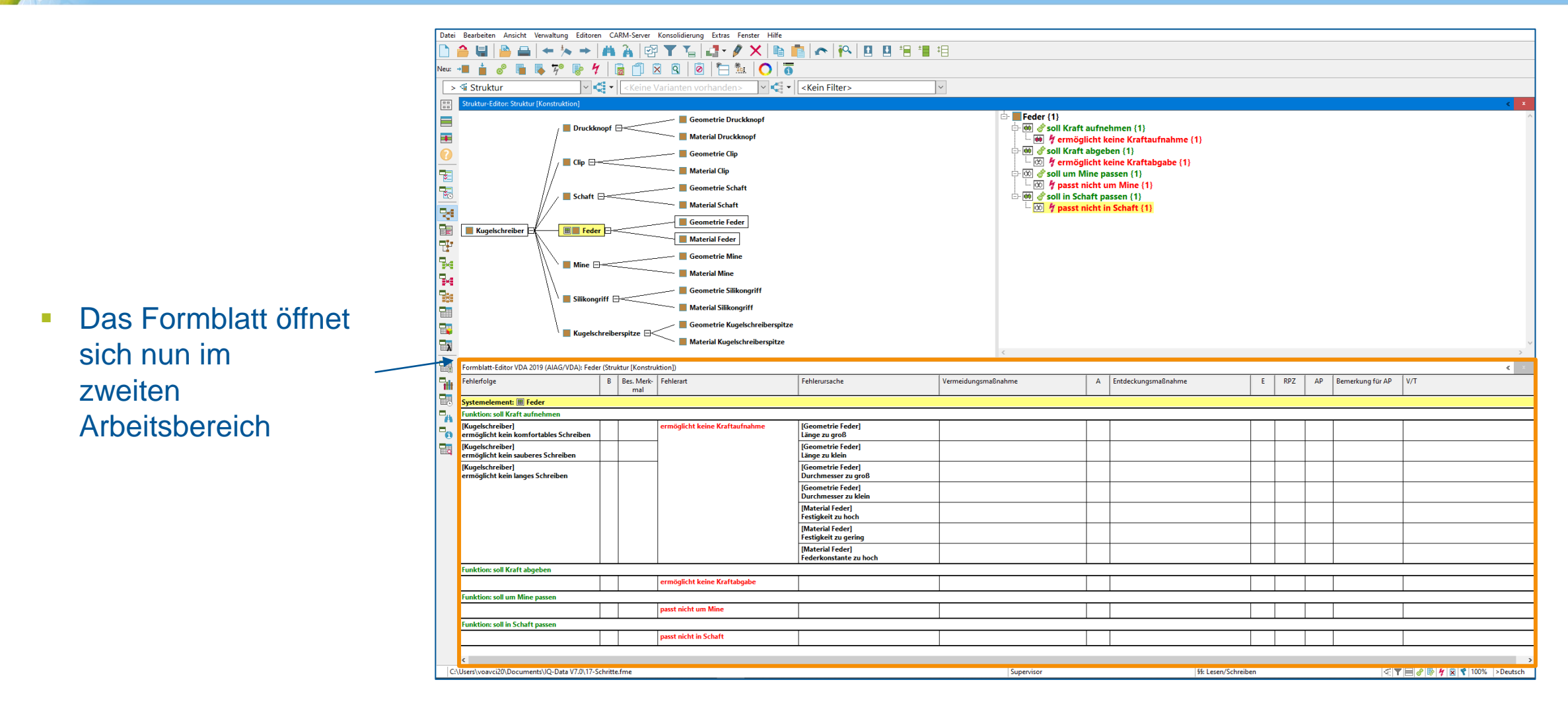

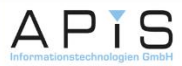

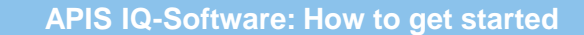

#### **10. Bedeutung der Fehlerfolge festlegen**

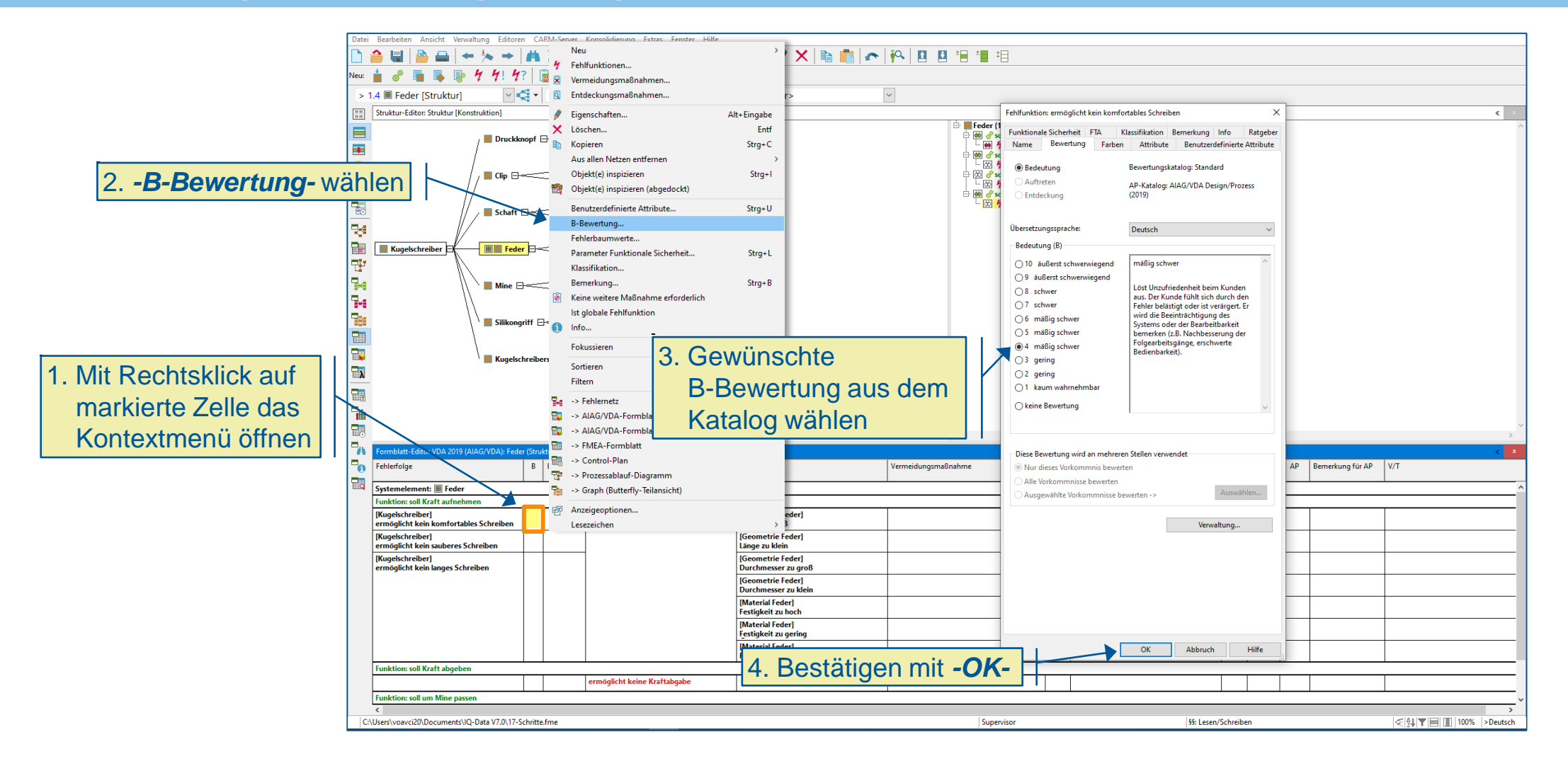

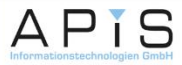

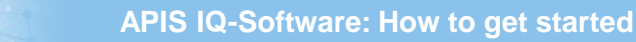

#### **11. Vermeidungsmaßnahmen erfassen**

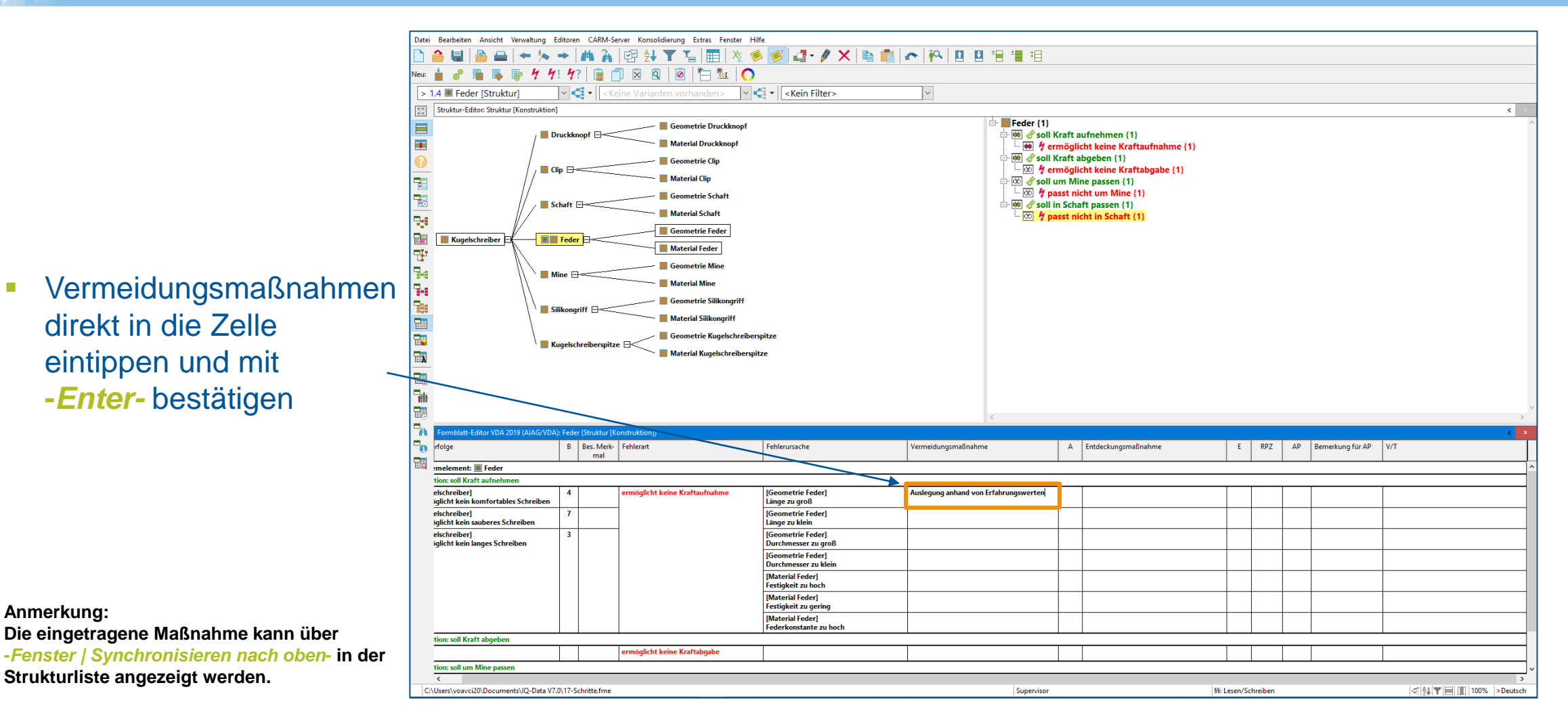

APIS

#### **12. Auftreten bewerten**

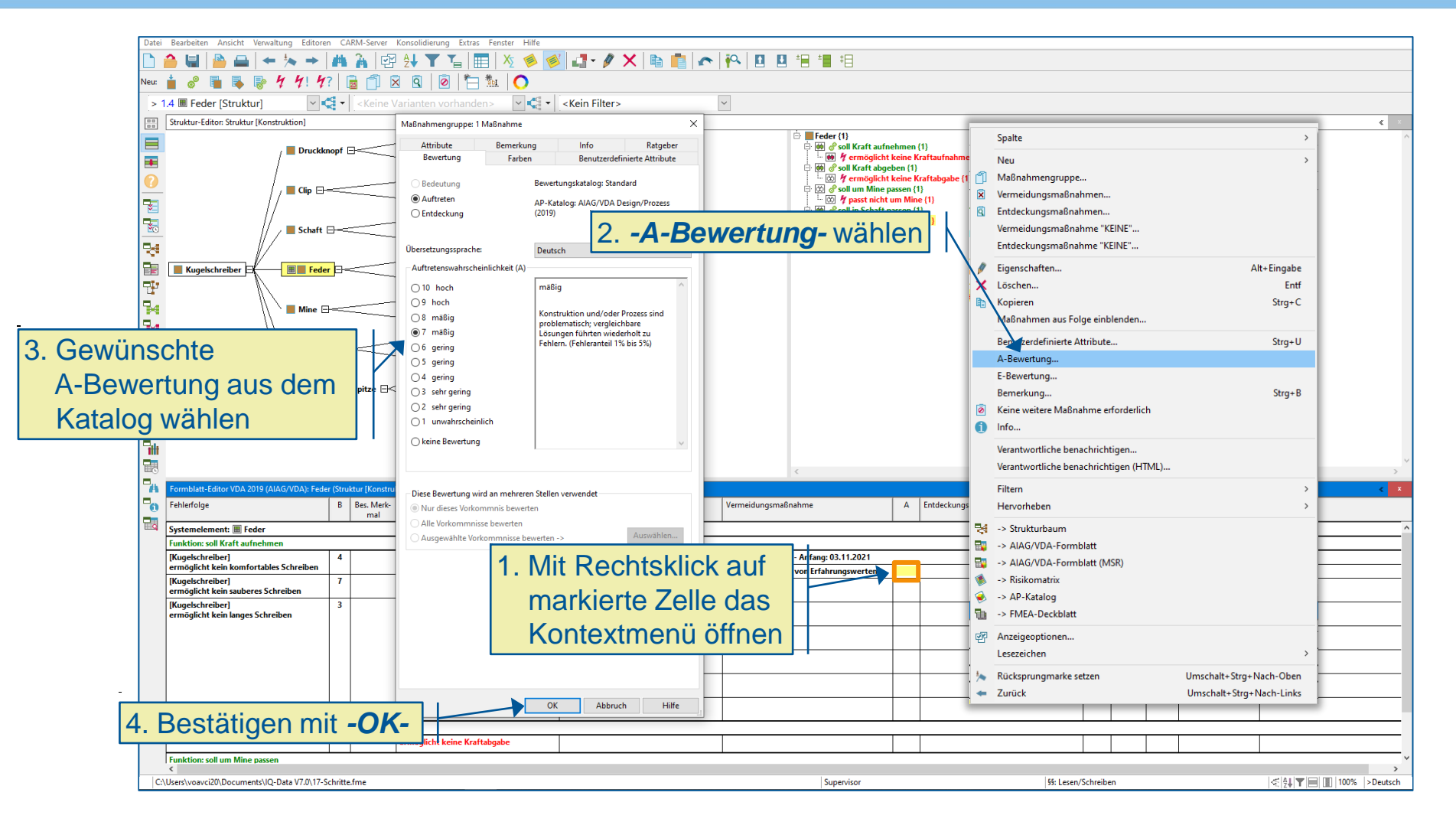

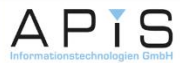

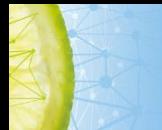

#### **13. Entdeckungsmaßnahmen erfassen**

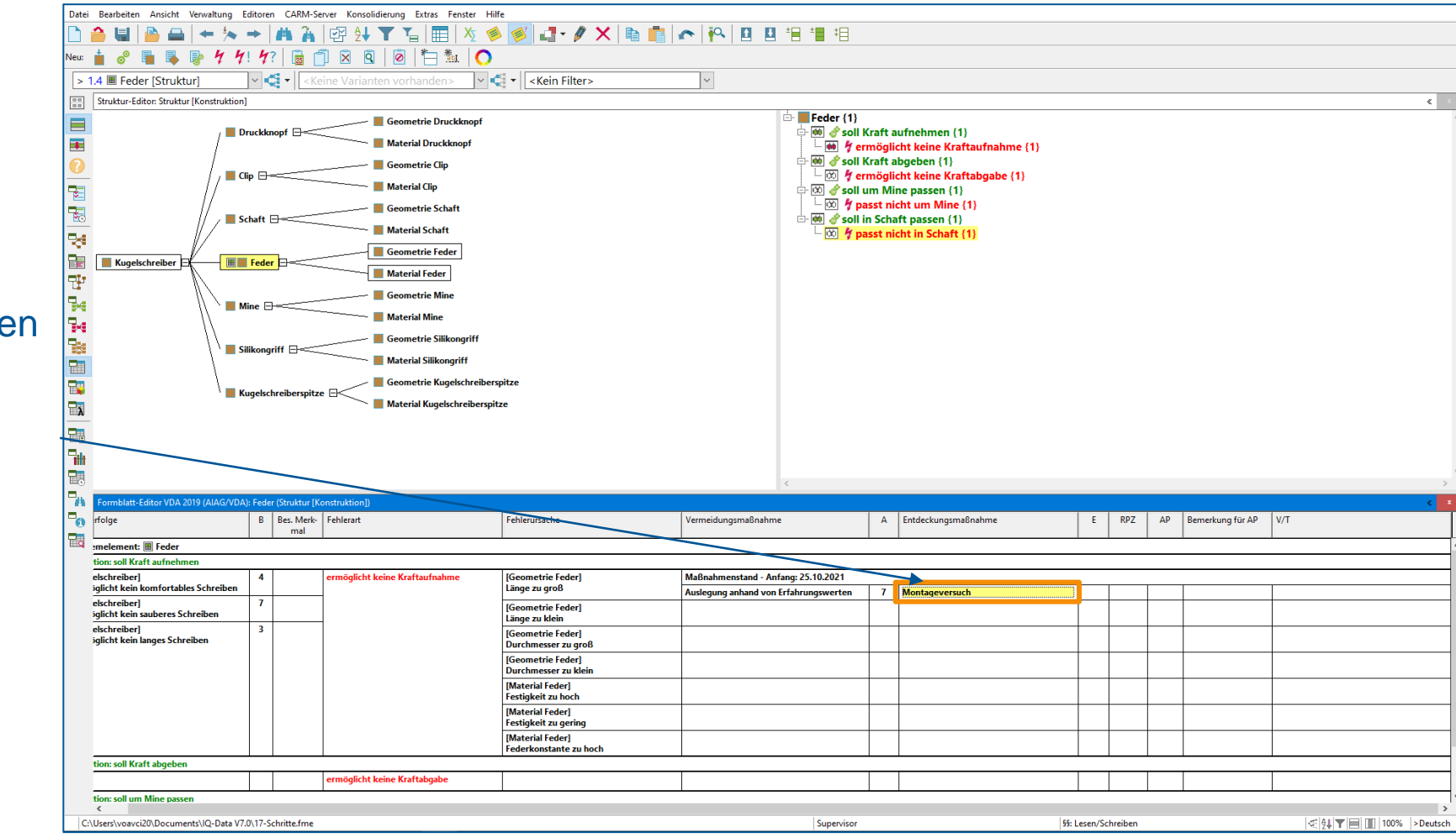

**Entdeckungsmaßnahmen** direkt in die Zelle eintippen und mit **-***Enter-* bestätigen

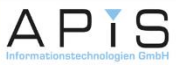

#### **14. Entdeckung bewerten**

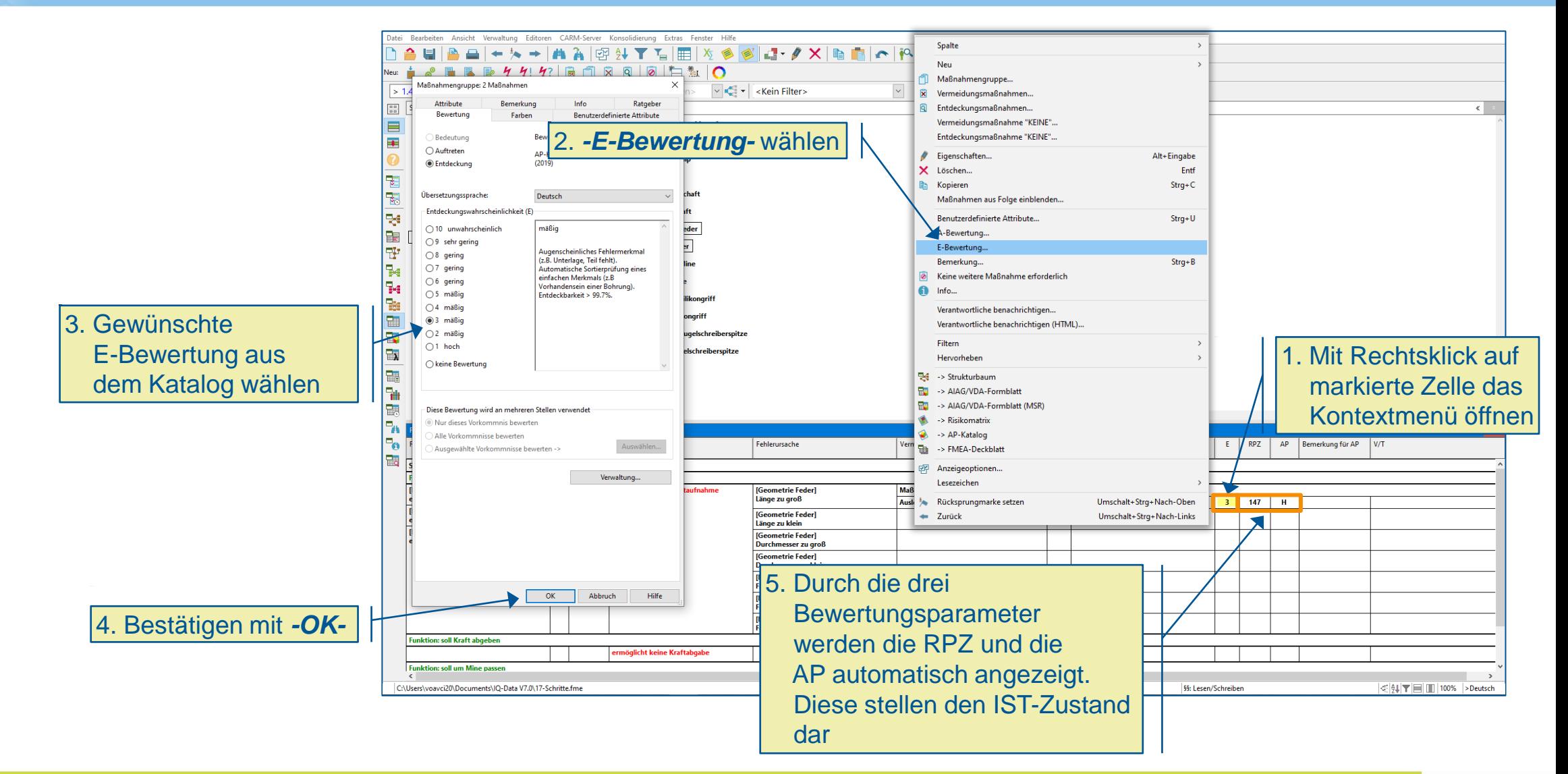

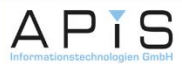

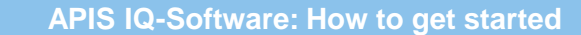

#### **15. IST-Zustand optimieren (1/2)**

▪ Durch das Einführen von neuen Vermeidungsund/oder Entdeckungsmaßnahmen kann der IST-Zustand verbessert werden

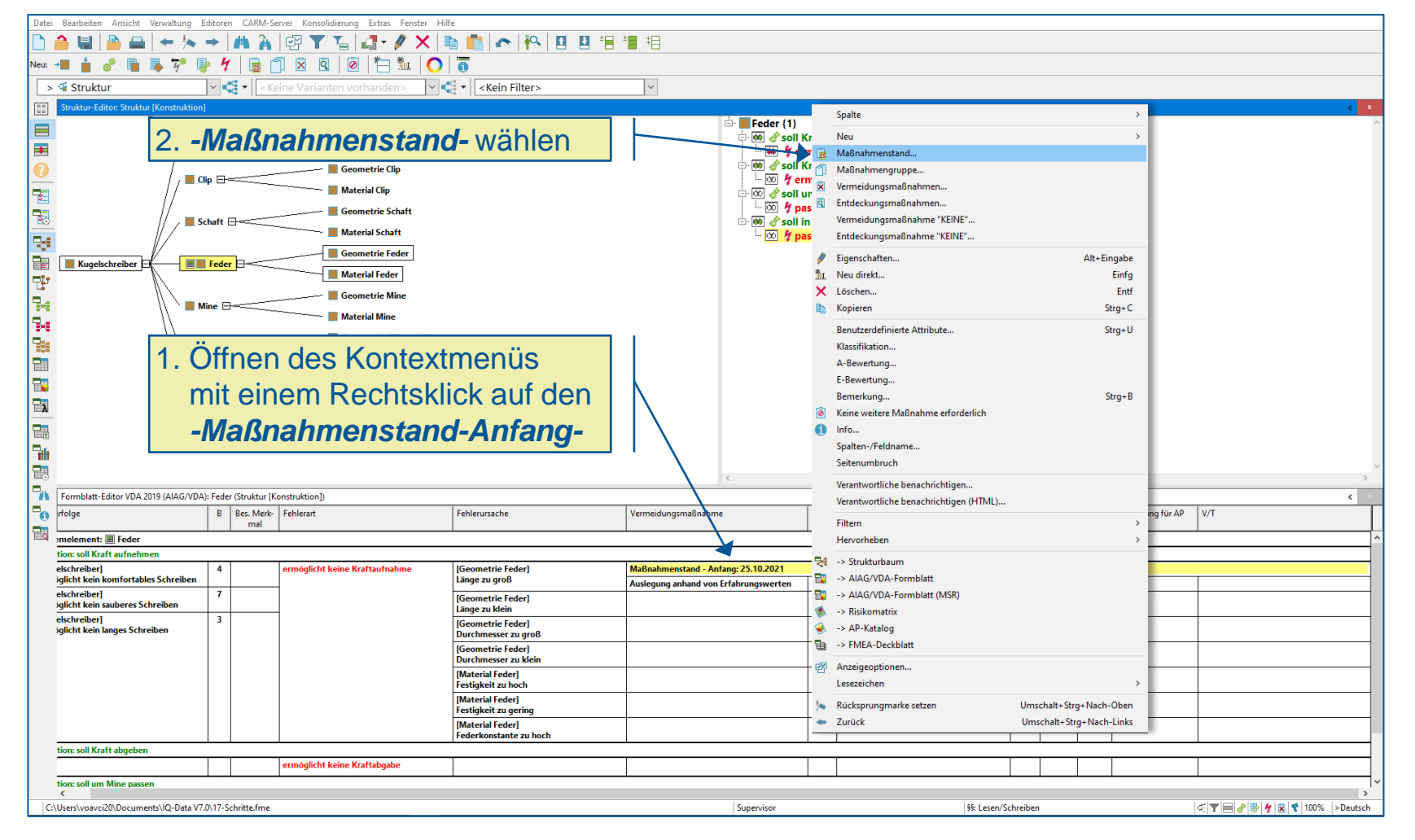

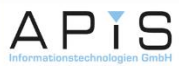

#### **15. IST-Zustand optimieren (2/2)**

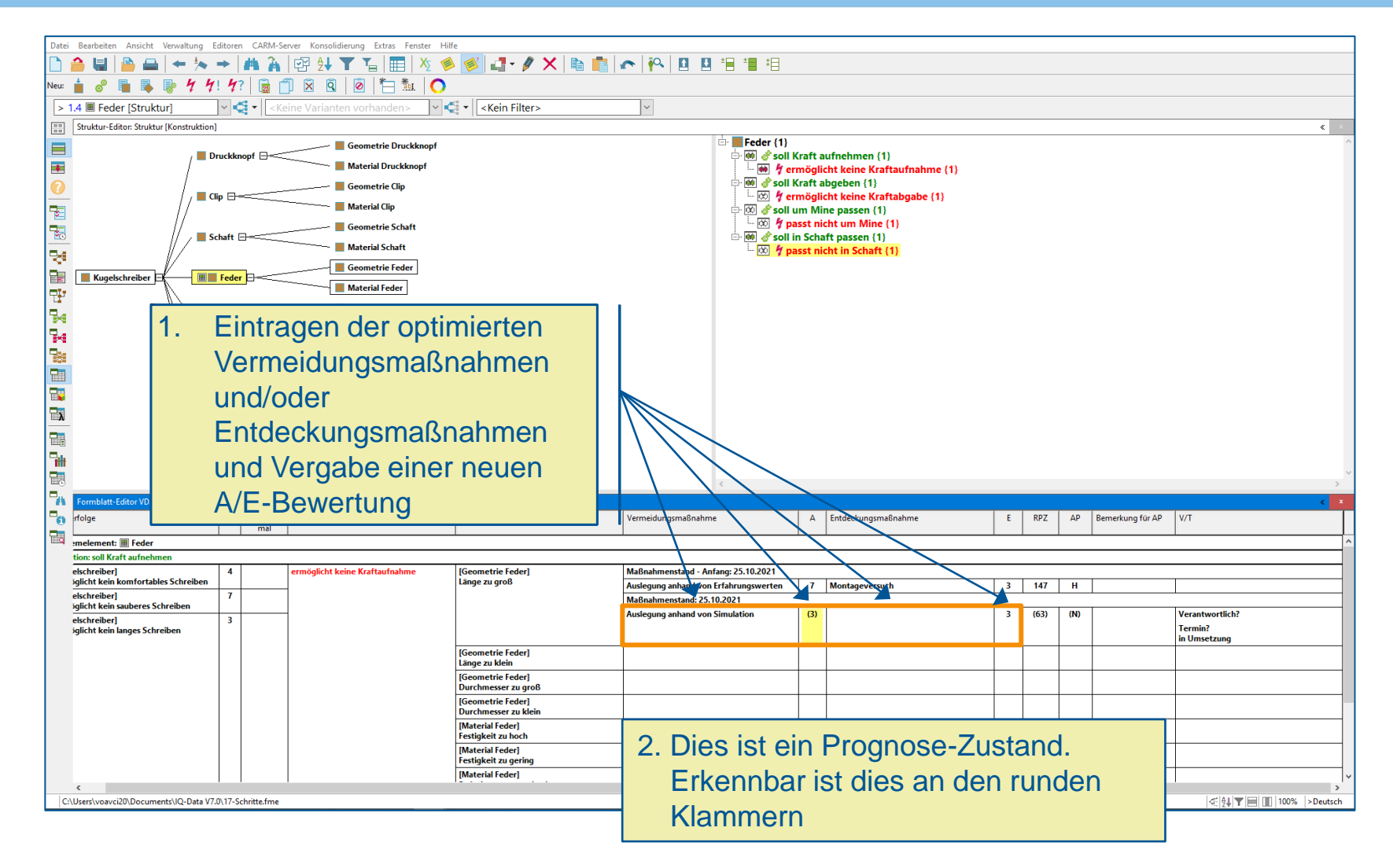

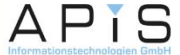

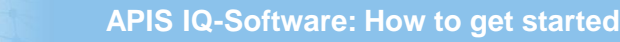

#### **16. Verantwortliche, Status und Termin festlegen**

2. Auswahl einer Konsolidierung Extras Maßnahmengruppe: 1 Maßnahme Maßnahmengruppe: 1 Maßnahme 坦 Bewertung Farben **Benutzerdefinierte Attribute** Researchers Earhan **Reputzedefinierte Attribute** verantwortlichen Person Bemerkung Info Ratgeber Termin **Attribute** Ratgebe **Demondation**  $\overline{\mathbf{x}}$  $\rightarrow$  < unbekannt 29.10.202 Struktur-Editor: Struktur (Konstruktion) **Supervisor** Symbolische Termine eder (2) soll Kraft a **Drugblepool Beginn Datum M** hermög *A* soll Kraft at **fuctorie**  $\overline{\infty}$   $\overline{\mathcal{H}}$  ermöal 3. Wechsel des Reiters auf unbearbeitet Oktober 2021 soll um Min  $\overline{\otimes}$   $\overline{\mathcal{H}}$  passt nic  $\bigcirc$  in Entscheidung Mo Di Mi Do Fr Sa <u>내 때 서 (주)</u> *-Termin-* und Auswahl des 8 & soll in Schaf 28 20 30 **.**<br>• in Umsetzung 12 13 14 15 16 17 abaeschlosser ▪ Ist die optimierte Zustands und des 19 20 21 22 23 24 **Kugels**  $\bigcap$  venvorfen  $76.27.28.29$  30 3  $2$  3 4 5 6 Fälligkeitsdatums für Erledigungsstand: Heute: 25.10.2021 Maßnahme abgeschlossen, ß. optimierte Maßnahme Beschreibung (Deutsch) erfolgt ein linker ٦.  $\sim$  A' A'  $\mid$  B  $I$  U A'  $\mid$  EEE E  $\equiv$   $\mid$   $\neq$  M  $\mid$   $\mid$   $\mid$   $\mid$ Normal  $\overline{\mathbf{R}}$ Doppelklick auf **Material K** Anzeige den Verantwortlichen. **■** Teams  $\bigcap$  Pers 4. Bestätigen mit *-OK-* Im folgenden Dialogfenster E-Mail-Benachrichtigung **B** Bes. Merk- Fehlerart rfolge den Reiter auf *-Termin-*Verantwortlicher wurde noch nicht per E-Mail benachrichtigt. Achtung: Für mal die Person 'Supervisor' ist keine E-Mail Adresse vorhanden. Somit kann keine melement: El Feder omatische Benachrichtigung erfolgen tion: soll Kraft aufnehmer wechseln und den ekchreiberl  $0.2021$ Zurücksetzen öglicht keine K iglicht kein komfortables Schreibe werten elschreiberl Symbolische Termine verwalten... Verwaltung.. Zustand der Maßnahme iglicht kein sauberes Schreiber rantwortlich elschreiber] iglicht kein langes Schreiben Termin?<br>in Umsetzur  $OK$ Abbruch Hilfe  $OK$ Abbruch Hilfe .<br>Länge zu klein [Geometrie Feder] Durchmesser zu groß [Geometrie Feder] Durchmesser zu klein 1. Öffnen des Dialogs durch [Material Feder] Festigkeit zu hoch linken Doppelklick auf [Material Feder] Festigkeit zu gerin [Material Feder] *-Verantwortlich?-* C:\Users\voavci20\Documents\IQ-Data V7.0\17-Schritte.fme  $\leq$  4  $\top$   $\equiv$  100% > Deutsch

ändern

**APIS** 

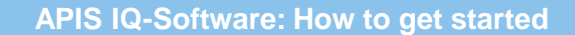

#### **17. Auswertung (1/3)**

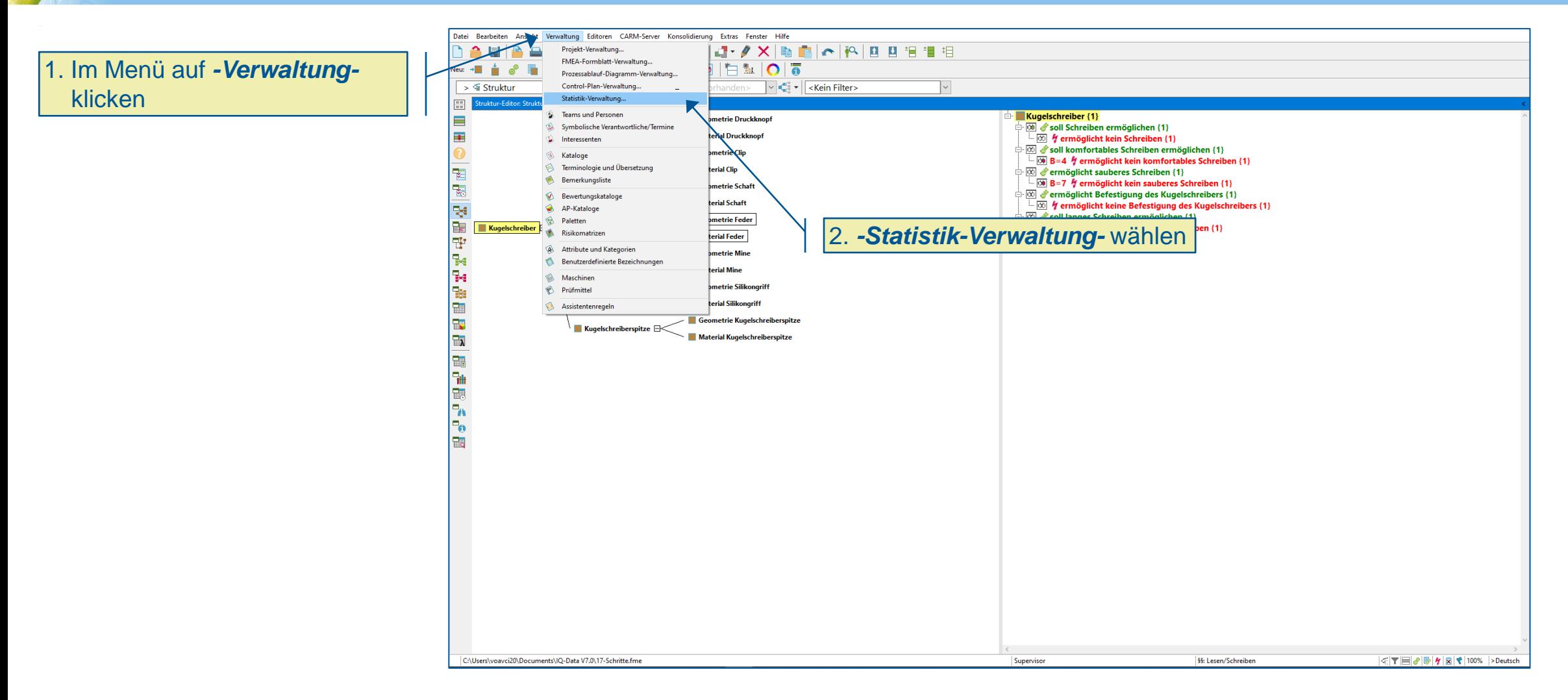

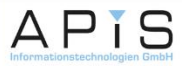

#### **17. Auswertung (2/3)**

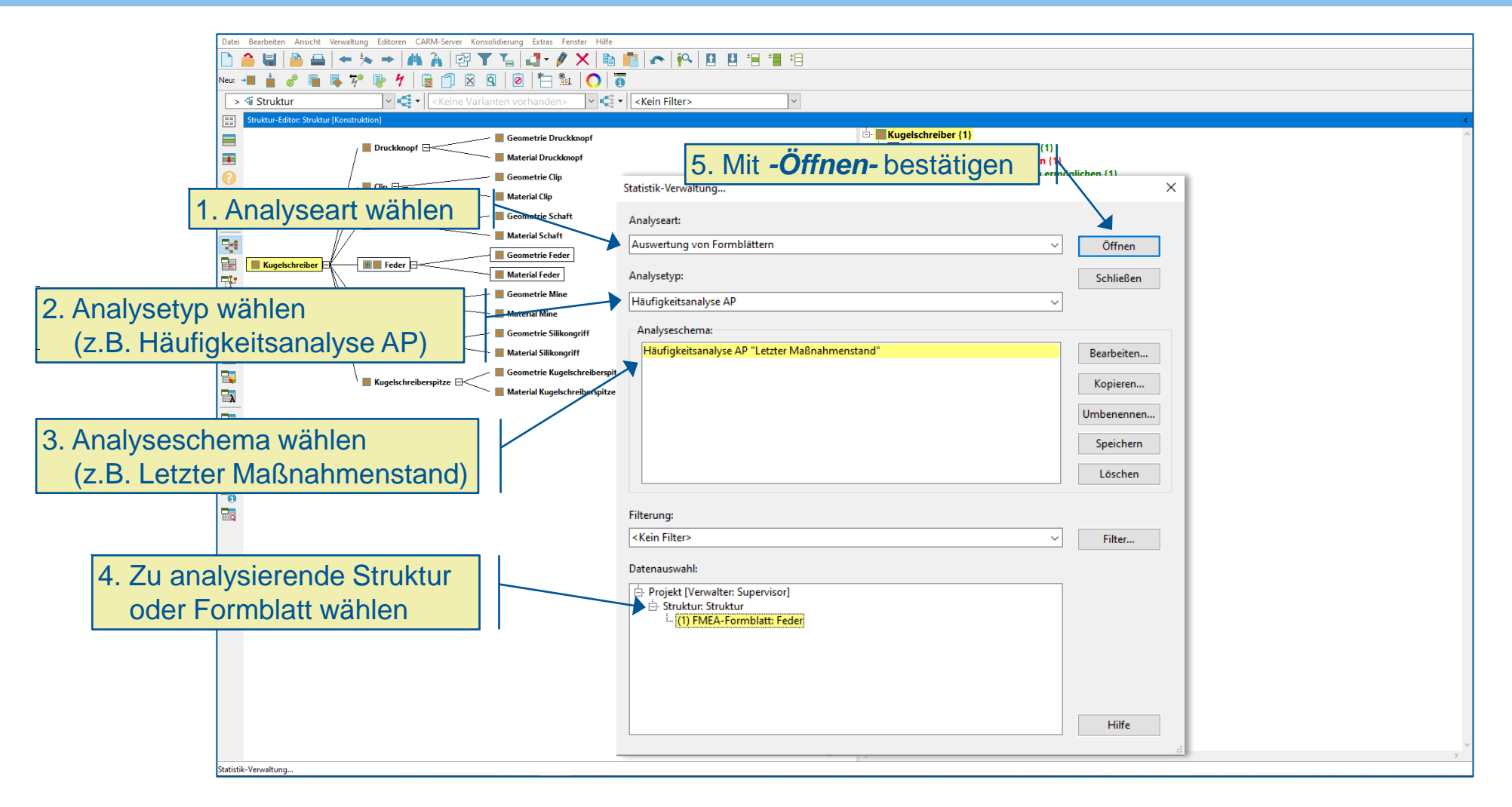

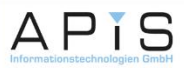

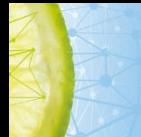

#### **17. Auswertung (3/3)**

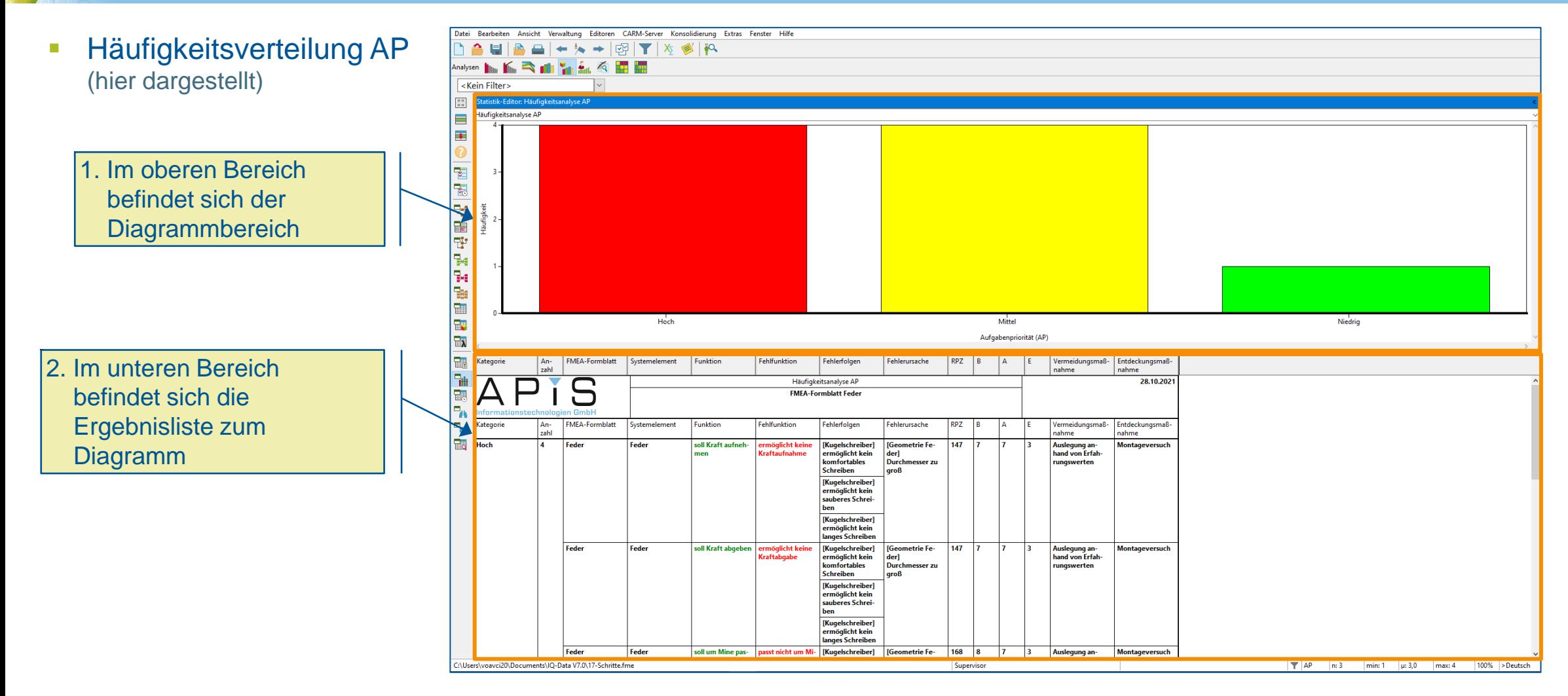

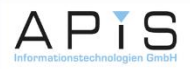

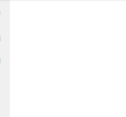

#### **18. Dokumentation der Ergebnisse (1/3)**

■ Wenn ein zusammenhängendes Dokument für den Export benötigt wird, kann der Präsentationsdruck genutzt werden

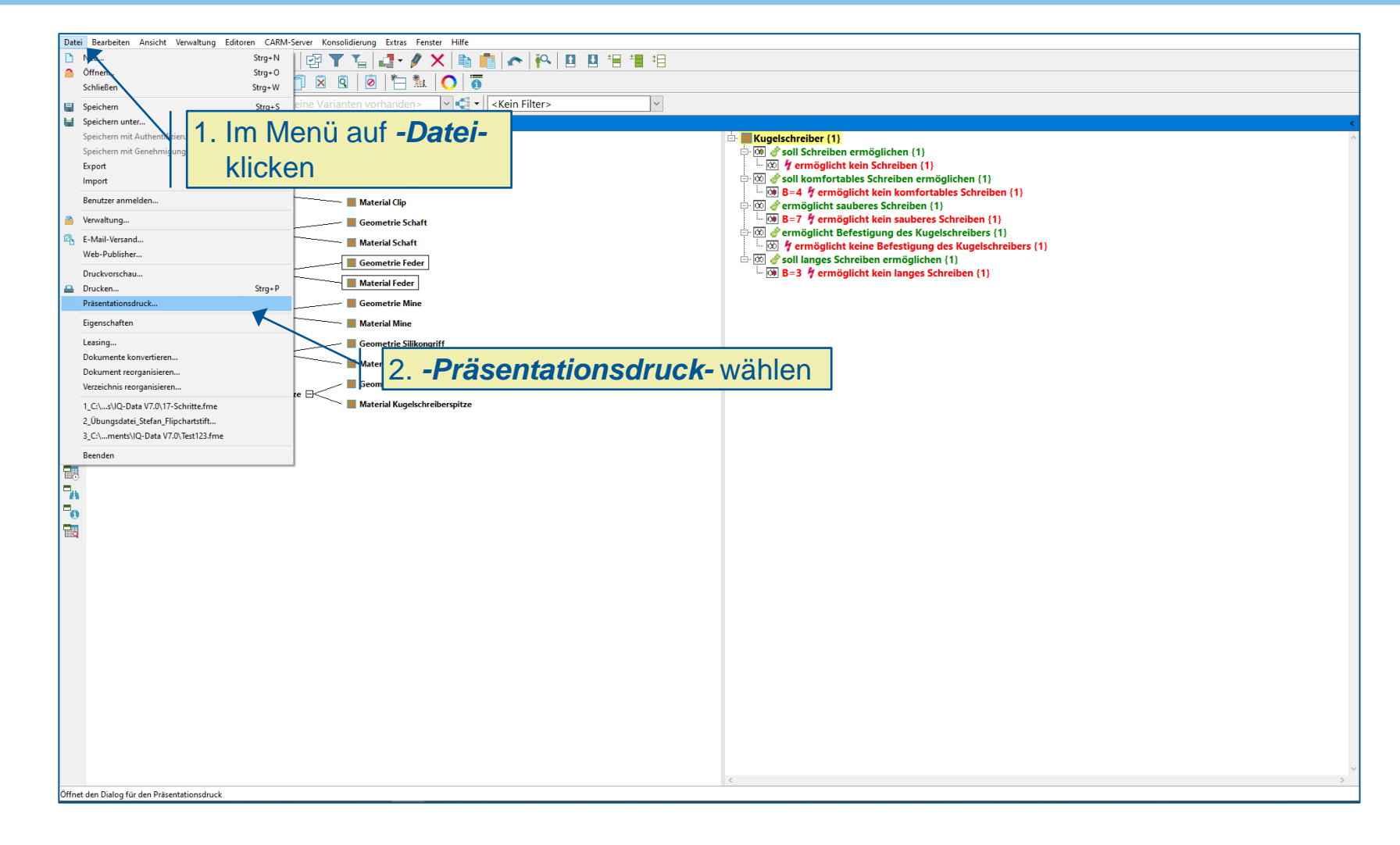

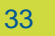

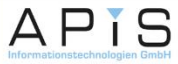

#### **18. Dokumentation der Ergebnisse (2/3)**

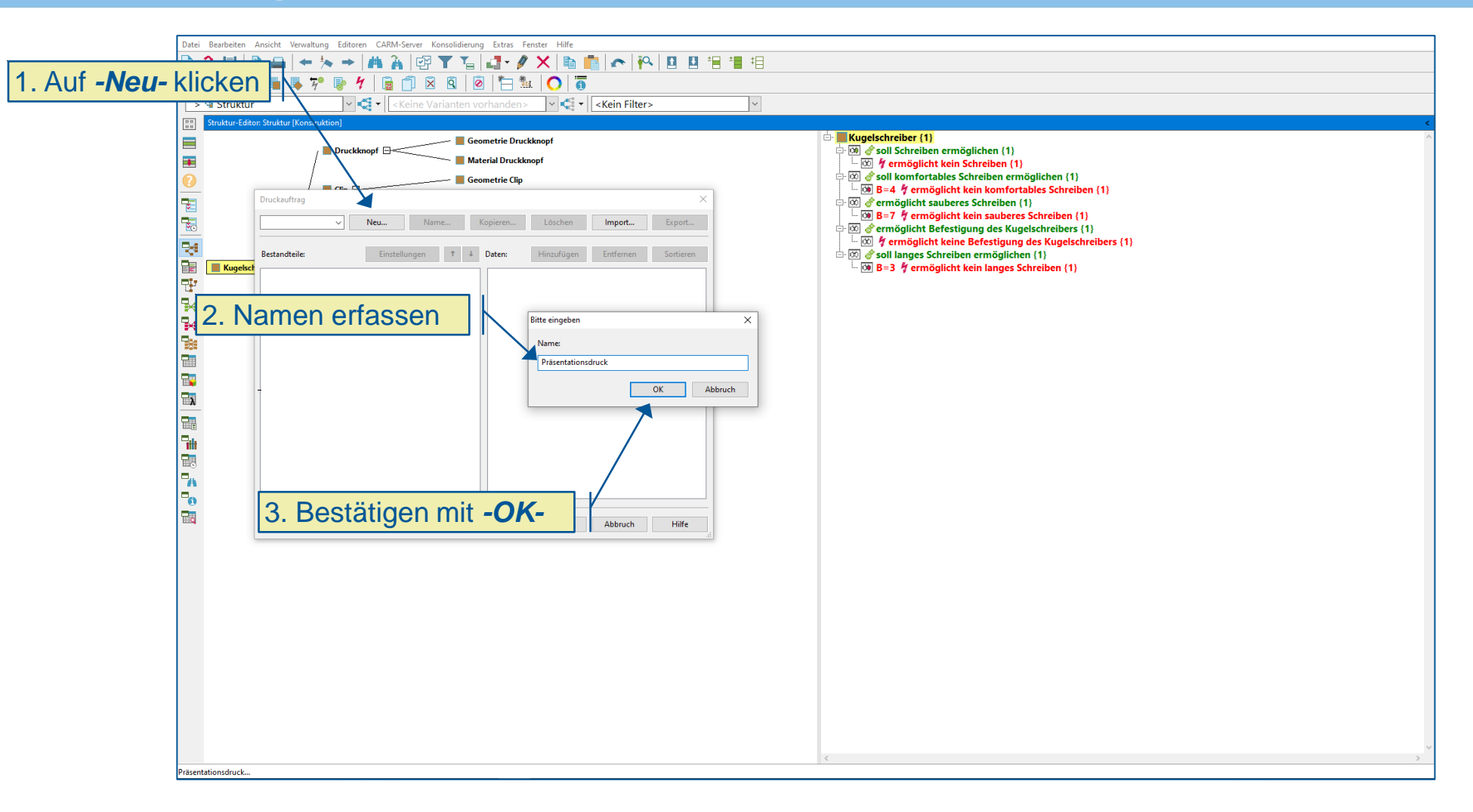

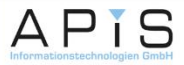

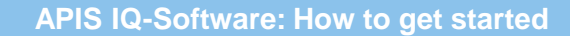

#### **18. Dokumentation der Ergebnisse (3/3)**

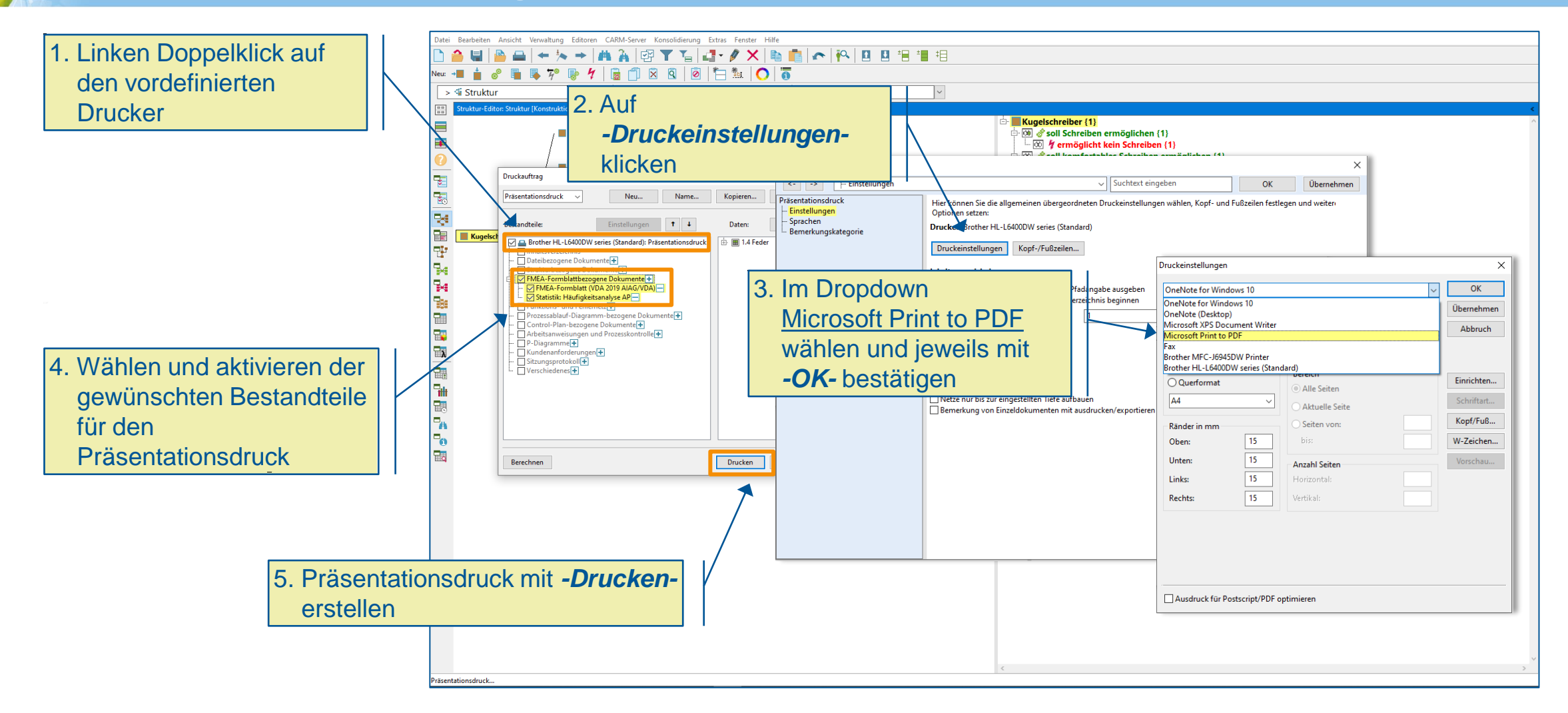

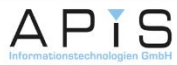

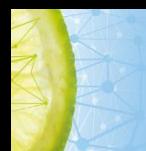

Im folgenden werden weitere Punkte gezeigt die den neuen Standard nach AIAG-VDA 2019 unterstützen, bzw. das effiziente Erstellen einer FMEA ermöglichen.

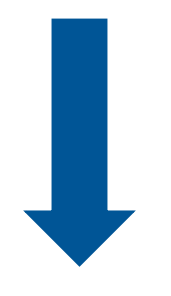

- **E** Automatisches Erstellen von Funktionsnetzen
- Integration und Anwendung des neuen AIAG/VDA-Formblattes

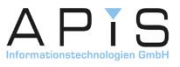

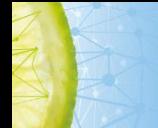

**Hilfreiche Funktionalitäten**

#### **Automatisches Erstellen von Funktionsnetzen**

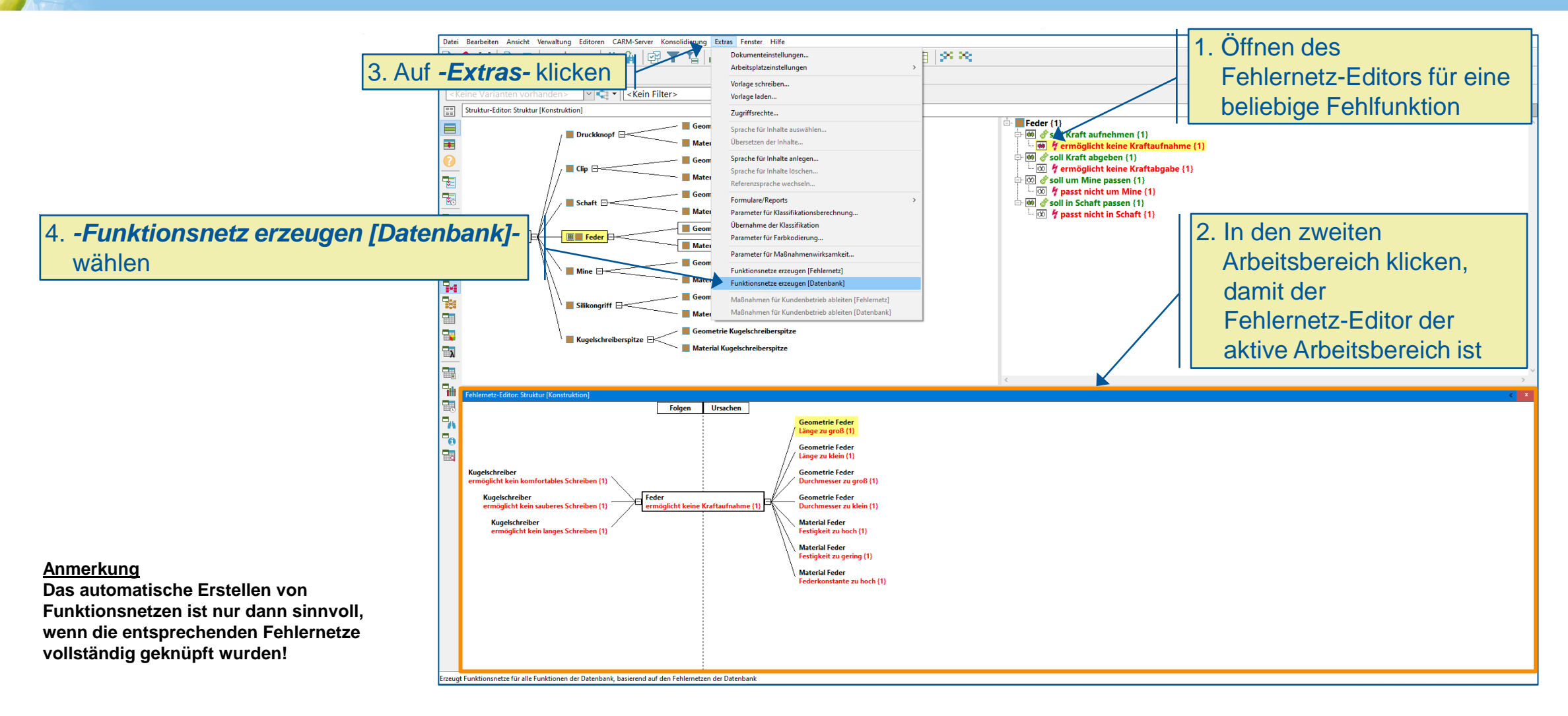

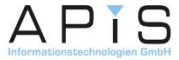

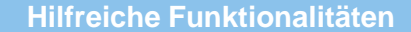

#### **AIAG/VDA-Formblatt 2019 (1/3)**

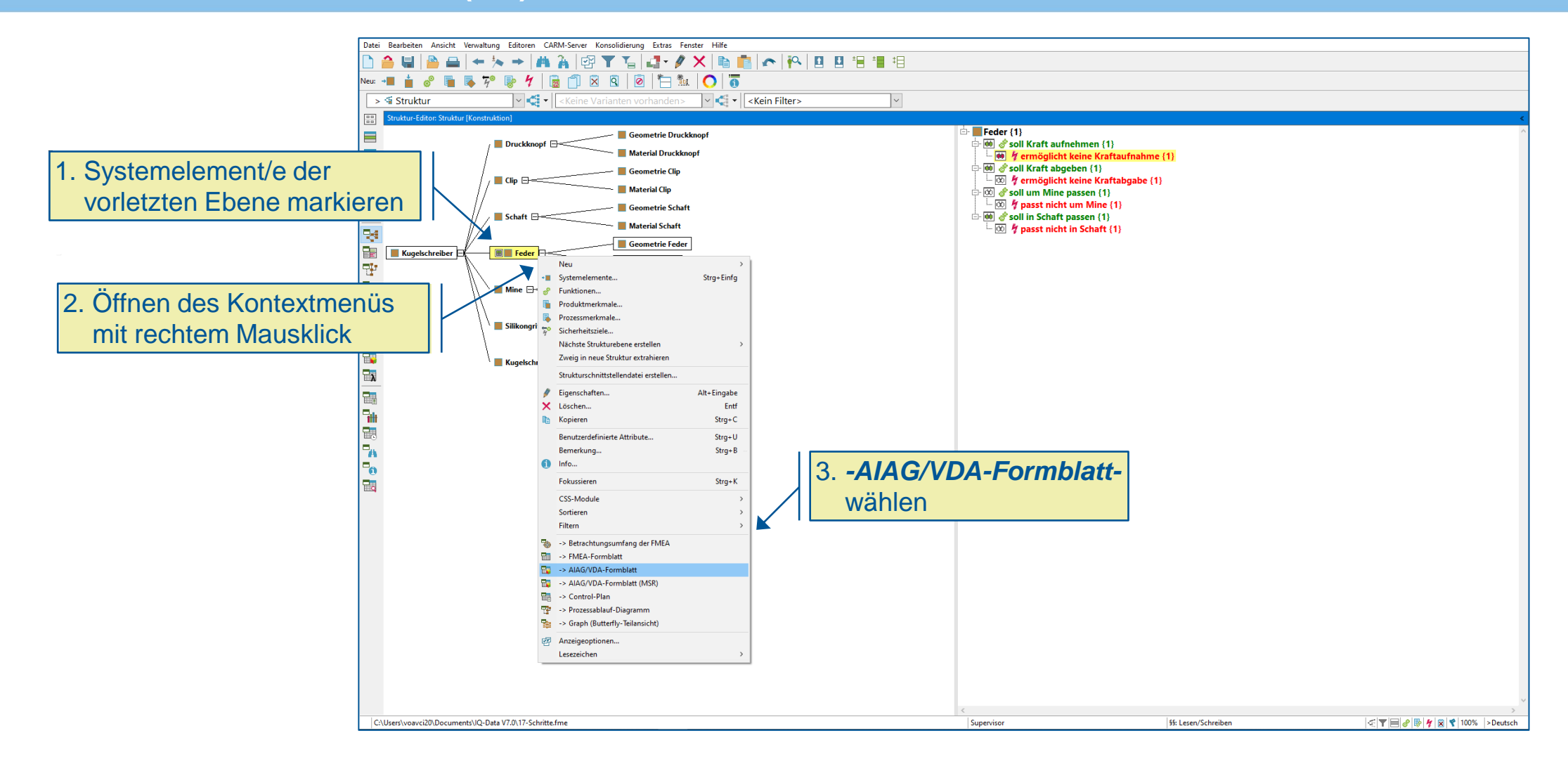

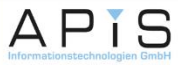

#### **AIAG/VDA-Formblatt 2019 (2/3)**

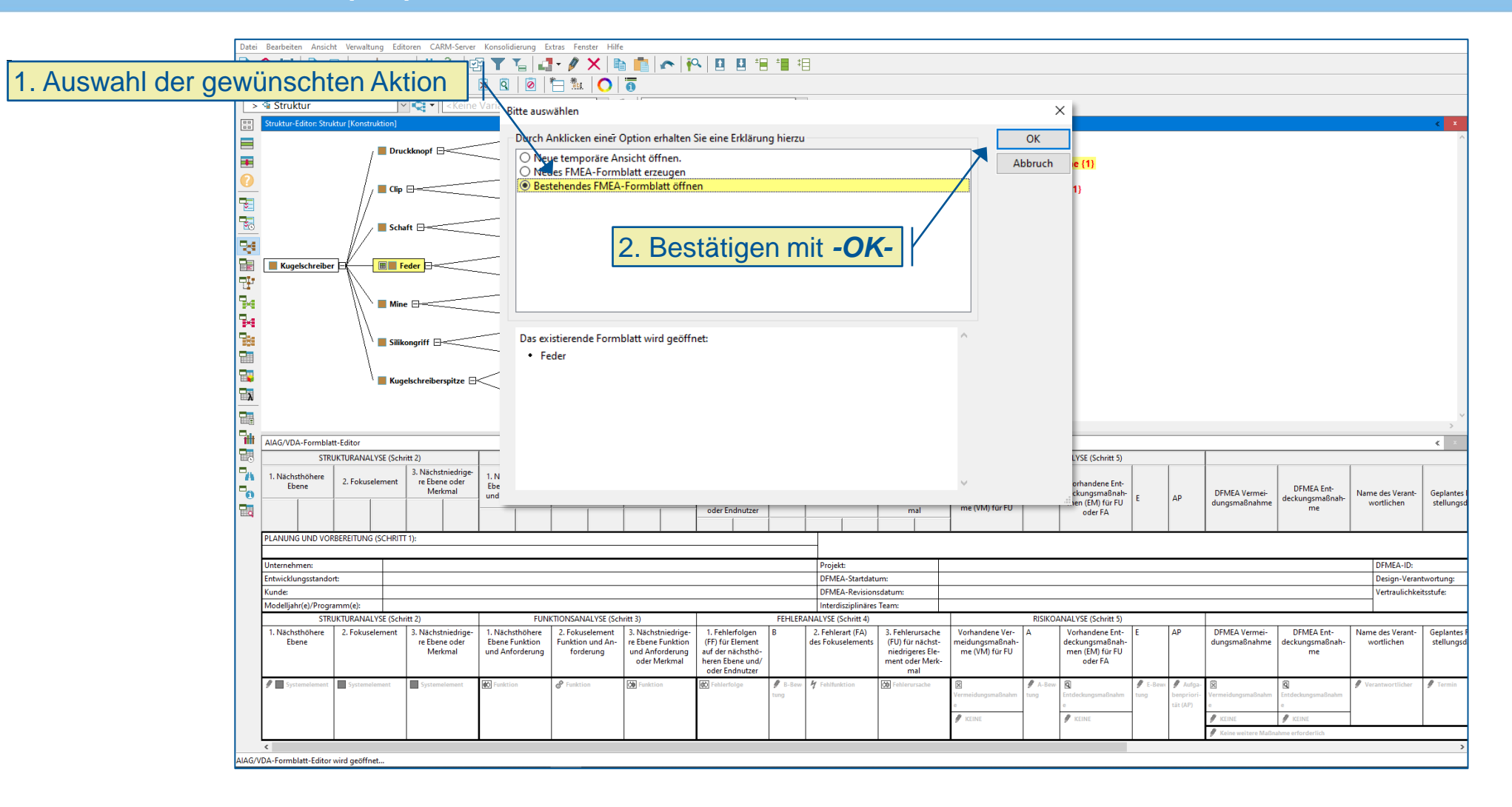

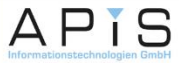

**Hilfreiche Funktionalitäten**

#### **AIAG/VDA-Formblatt 2019 (3/3)**

#### ▪ AIAG/VDA-Formblatt (hier dargestellt)

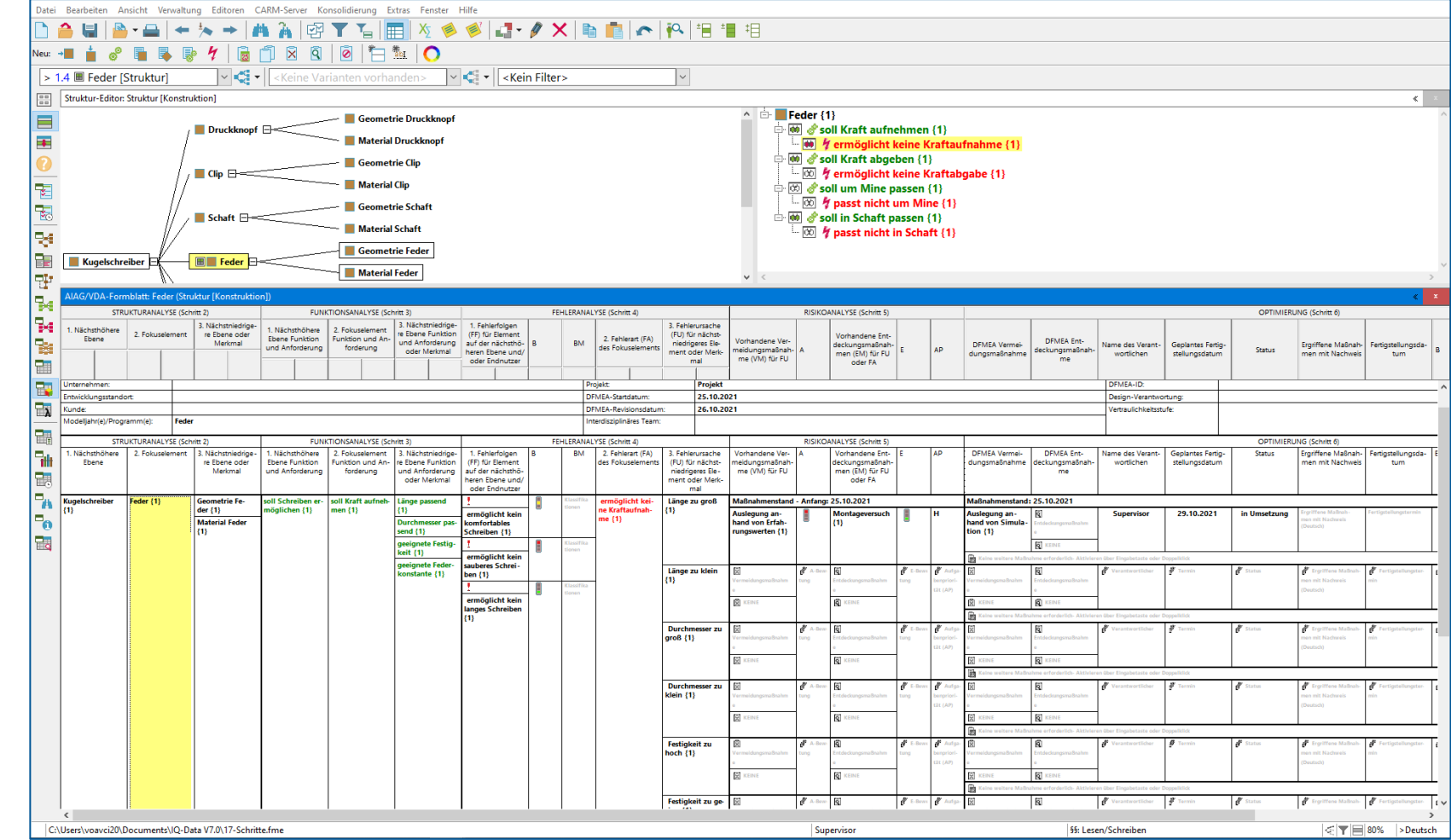

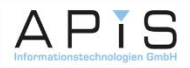

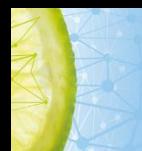

Dieses Dokument basiert auf einer Unterlage zum Einstieg in die APIS® IQ-Software von Herrn Dr.-Ing. Alexander Schloske (Fraunhofer IPA). Die Überarbeitung erfolgte mit Blick auf die Version 7.0 der APIS® IQ-Software und methodischen Anpassungen wie im FMEA Handbuch AIAG&VDA 2019 beschrieben.

Wir bedanken uns bei Dr.-Ing. Alexander Schloske.

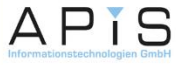

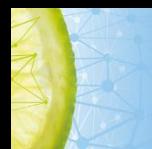

### Sie haben nun eine kleine Einsicht in die vielfältigen Funktionen und Möglichkeiten unserer Software erhalten.

### Haben Sie Fragen zu weiteren Funktionalitäten, Produkten oder Dienstleistungen?

## Unser Sales-Team freut sich auf Ihre Kontaktaufnahme.

### [sales@apis.de](mailto:sales@apis.de)

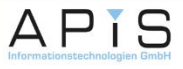